Product-37E

# 商品情報入力例(基本編Ⅰ)

#### --- 英語での入力 ---

13/09/22 飯田善久

次のような一泊二食の商品を造成する例を示す

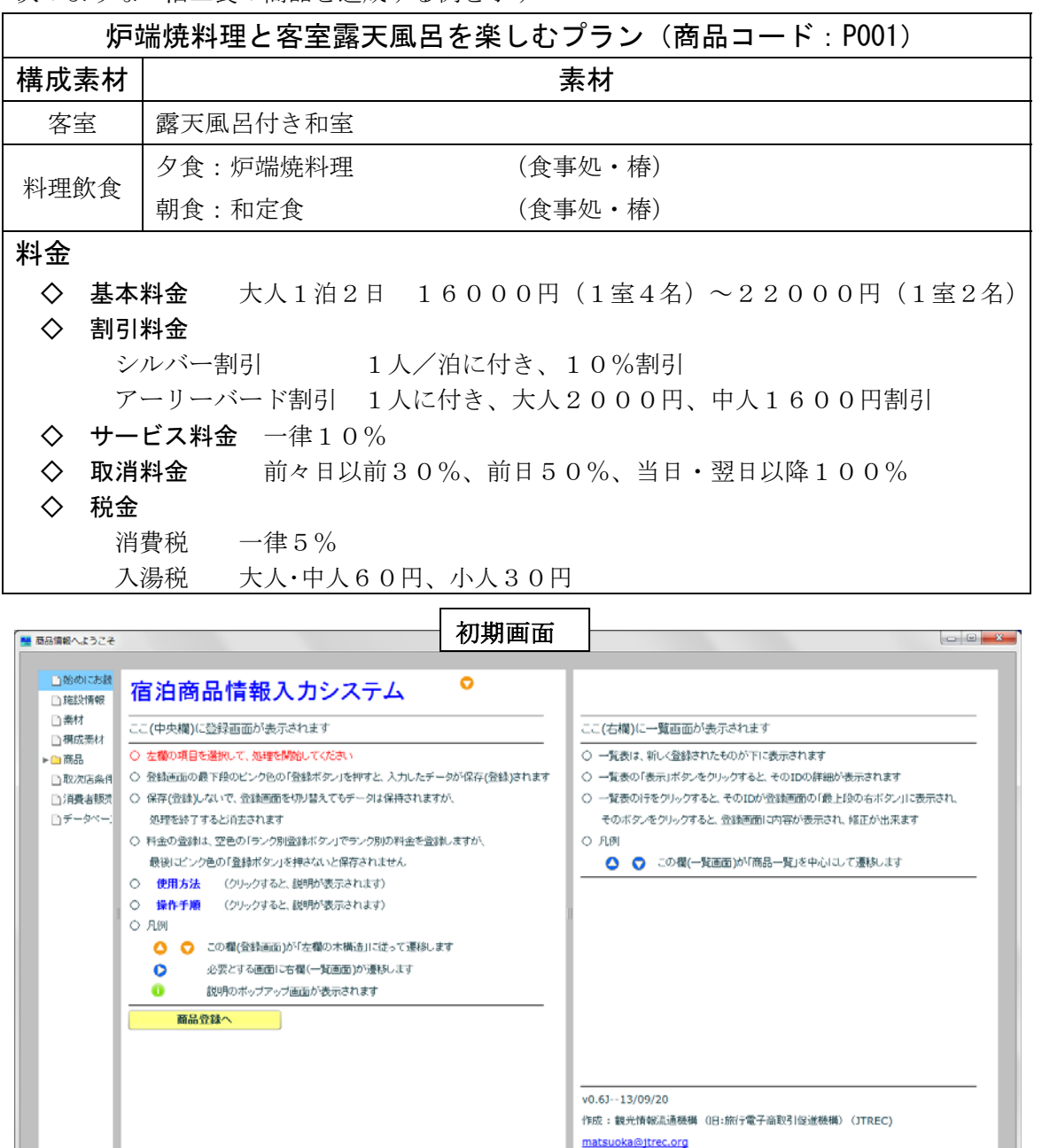

日本語版、英語版とも同じ XML を生成します。

### 1.施設情報の入力

左欄の「施設情報」をクリックし、中央欄に「施設情報」を表示する

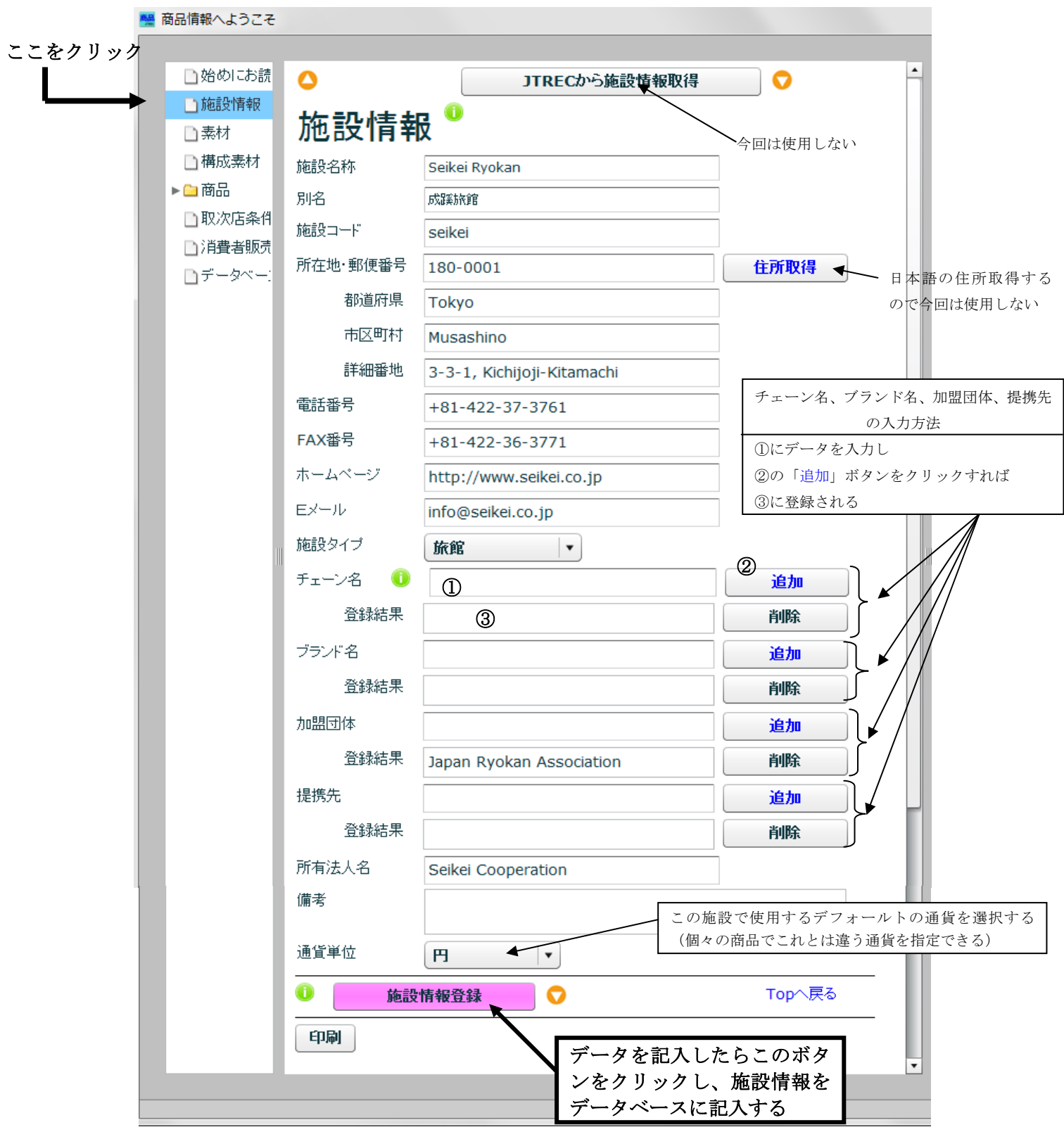

2.素材の入力

2. 1 客室素材 (RC01) の入力

左欄の「素材」をクリックし、中央欄に「素材登録」を表示する

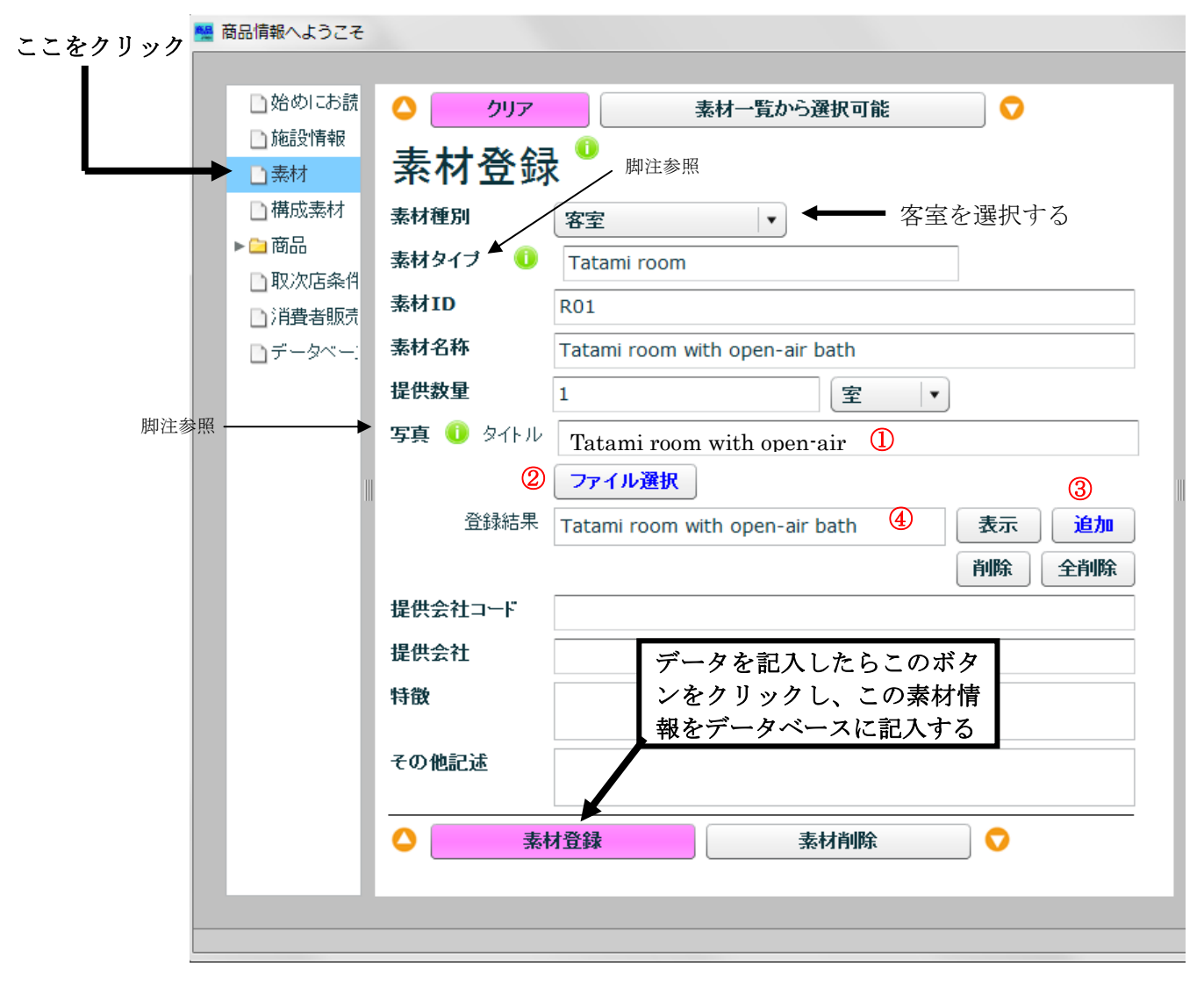

写真の指定の仕方

- ・ ①に写真のタイトルを入力し
- ・ ②の 「ファイル選択」 ボタンをクリックして表示される「写真画像選択」画面でファ イルを選択する。
- ・ ファイル名がボタンの横に表示され、③の「追加」ボタンをクリックすると、
- ・ ④にタイトルが登録される。

素材タイプ

右の ● ボタンをクリックすると、記入例が表示されます(現時点では、客室、料理 飲食、浴場のみ)

# 2.2 料理飲食素材の入力

(1) 夕食 (D11) の入力

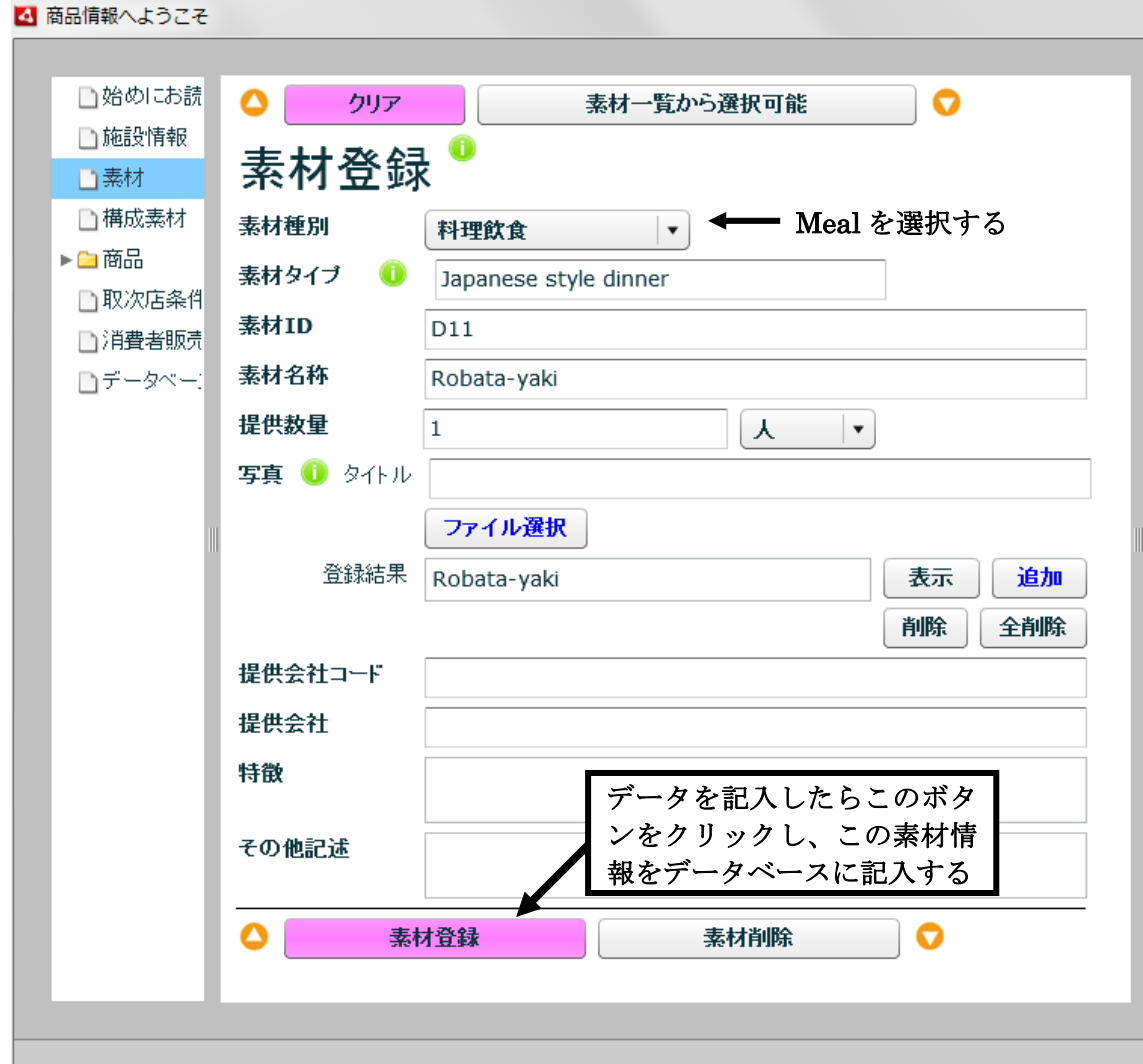

## (2) 朝食 (B11) の入力

 $\mathbf{r}$ 

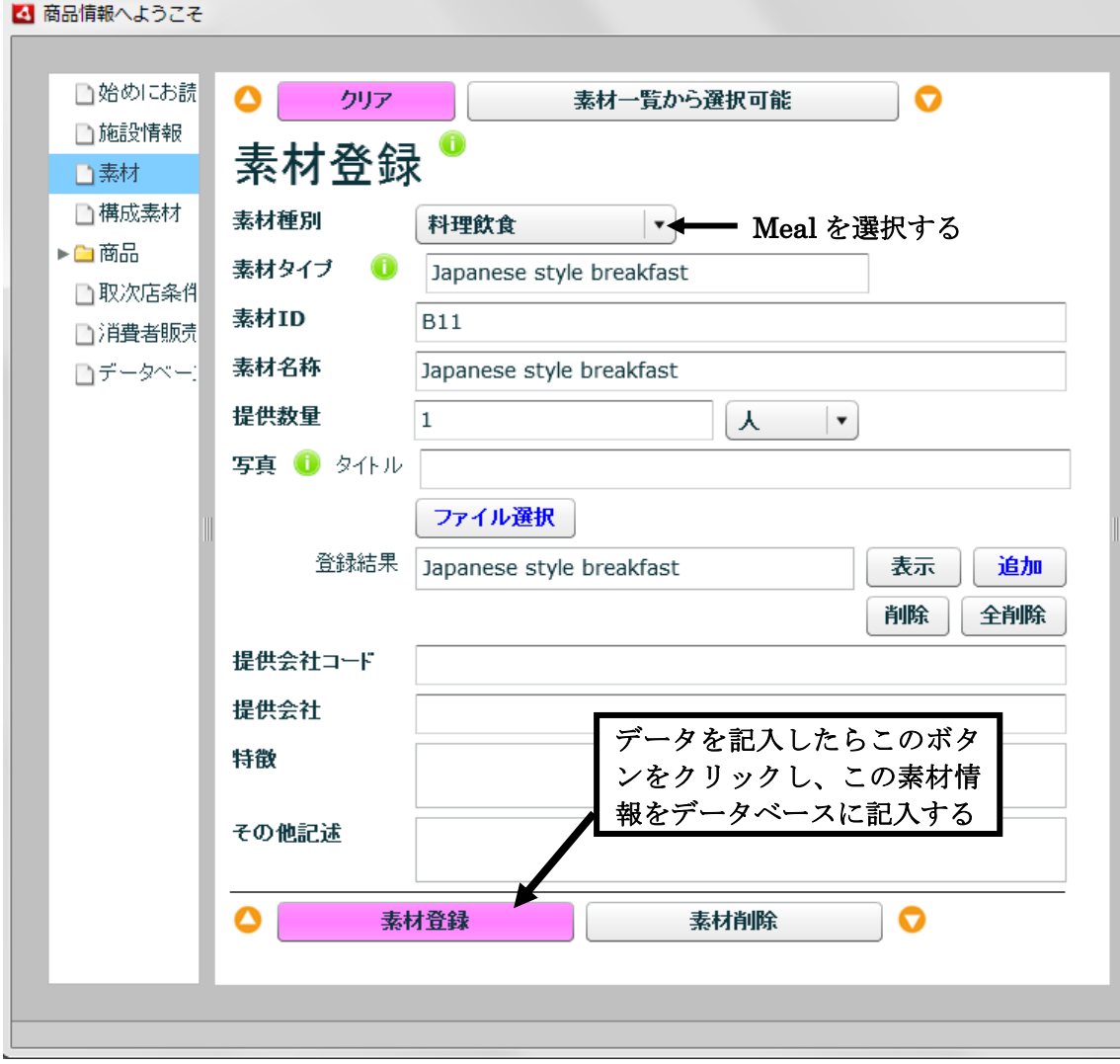

#### ここをクリック

## 3.構成素材の入力

左欄の「Component」をクリックし、「Component Registration」を表示する

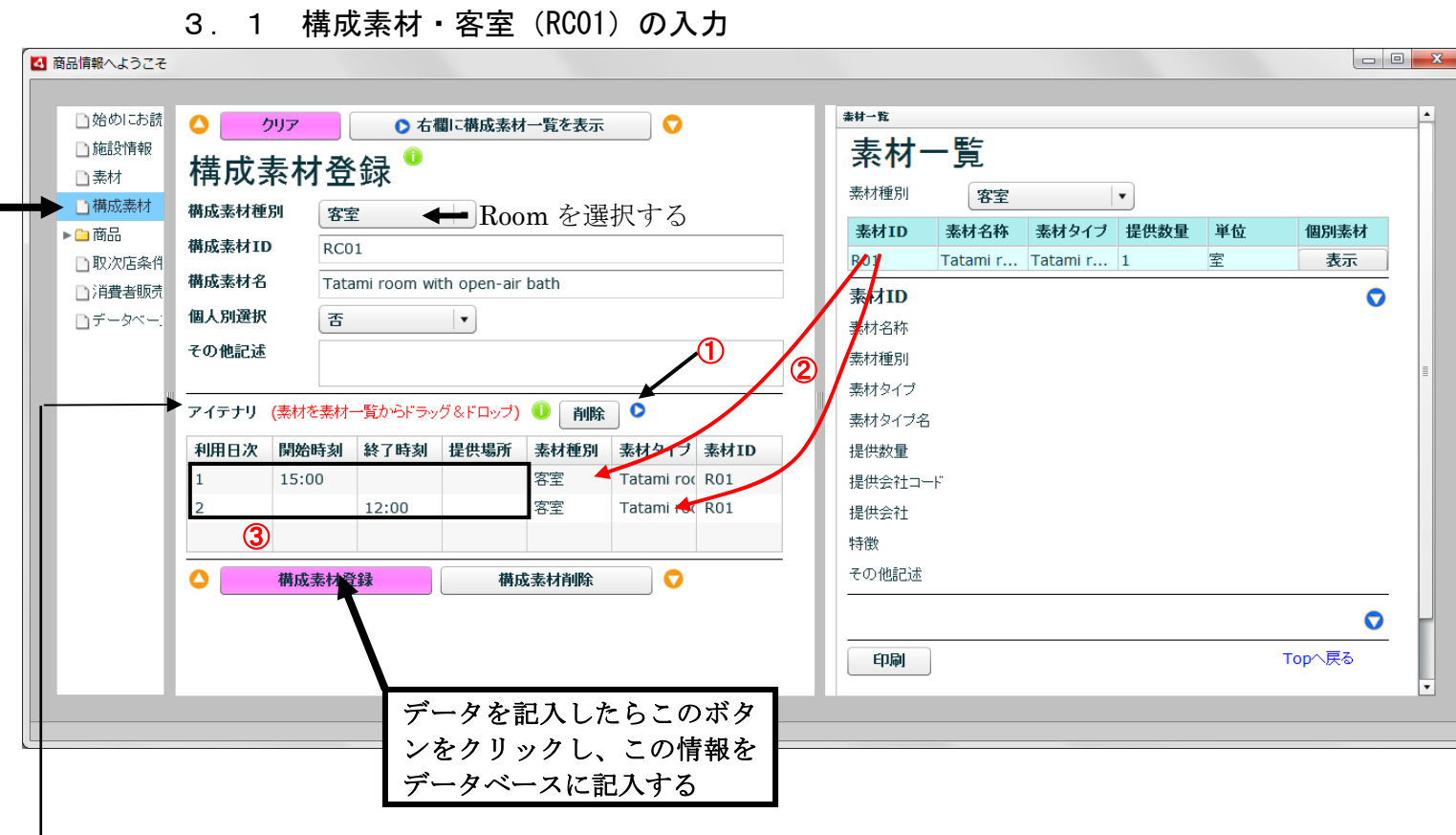

- ––––––– アイテナリの入力方法
	- ・ ①のボタンをクリックして、表示画面に「素材一覧」を表示する
	- ・ 素材一覧から、使用する素材をアイテナリの表にドラッグ&ドロップする(②)
	- ・ 利用日時、開始時刻(チェックイン時刻)、終了時刻(チェックアウト時刻)を入力する(③)

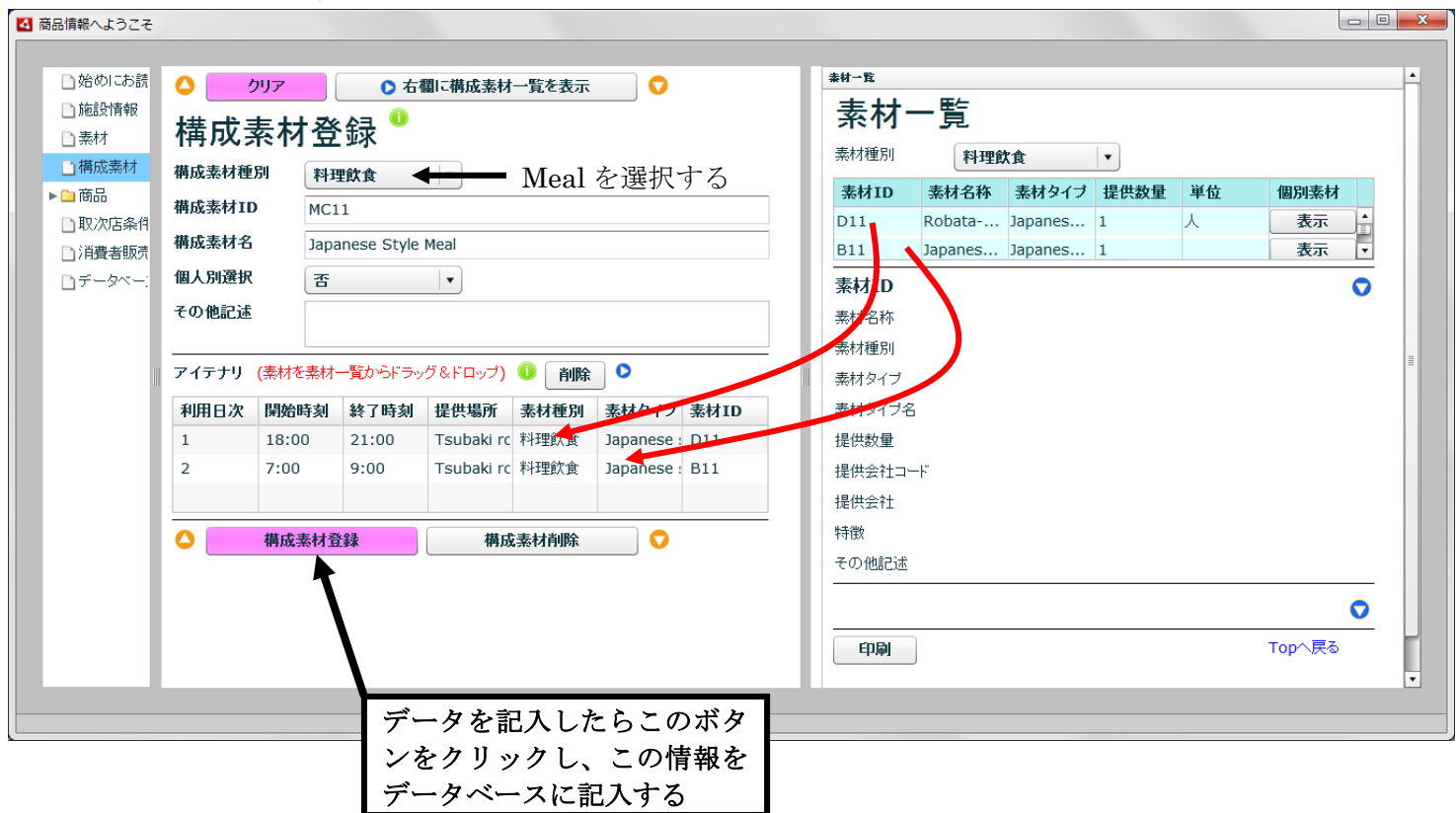

3. 2 構成素材・料理飲食 (MC01) の入力

#### ここをクリック

### 4.商品(P001)の造成

左欄の「Product」をクリックし、「Product Registration」を表示する

4.1 商品名等の入力と構成素材の指定

(1) 客室構成素材の指定

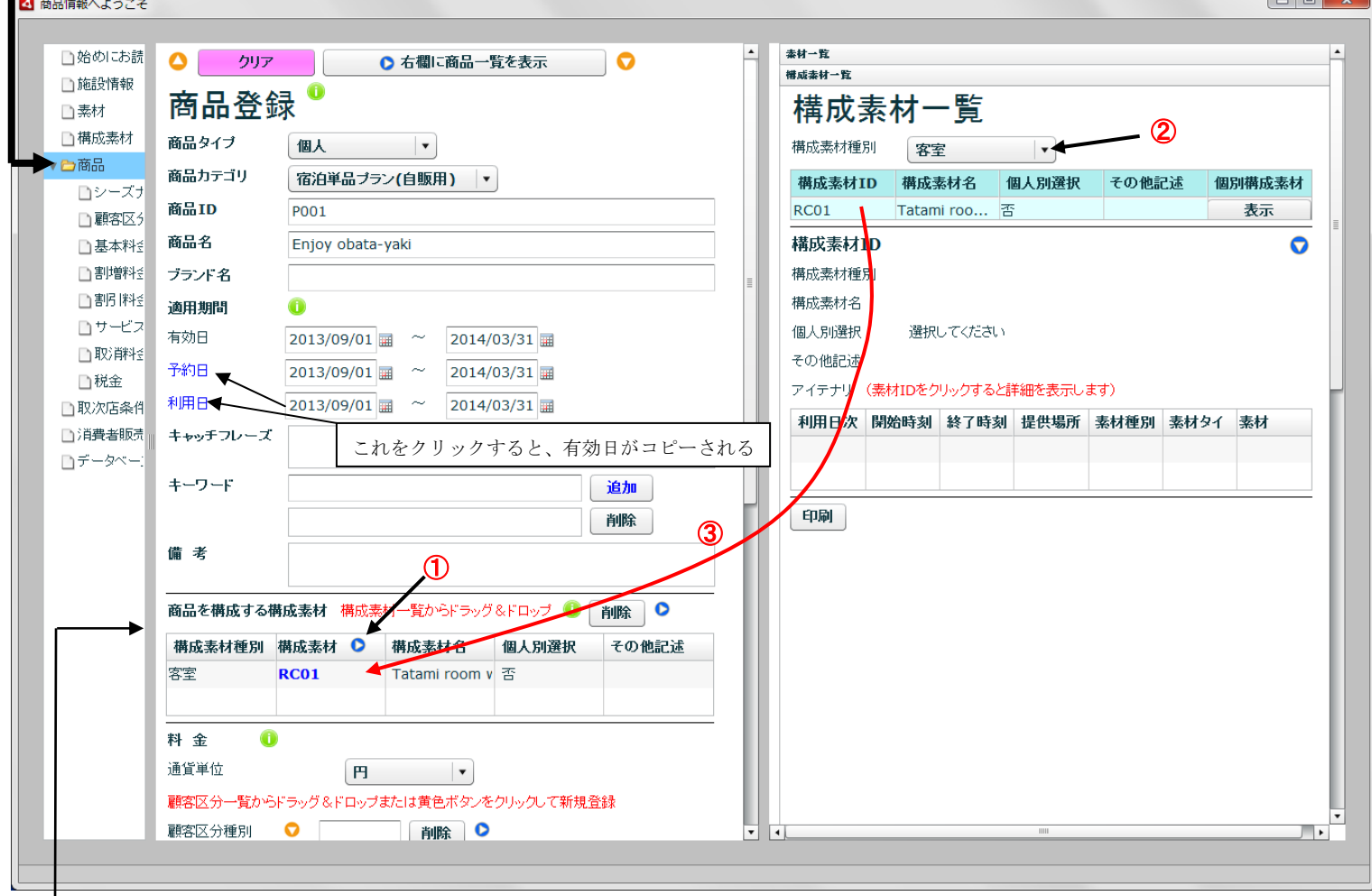

うる品を構成する構成素材の指定方法

- ・ 表示画面に「構成素材一覧」が表示されていなければ、①のボタンをクリックして「構 成素材一覧」を表示する
- ・ 表示画面で②のプルダウンリストで構成素材種別(部屋、料理飲食等)を指定し、構 成素材を表示し、この商品の構成素材をドラッグ&ドロップする(3)

#### (2) 料理飲食構成素材の指定

表示画面の「構成素材種別」欄で料理飲食を選択し、表示された構成素材一覧から、この 商品の料理飲食構成素材をドラッグし、登録画面のテーブルにドロップする。

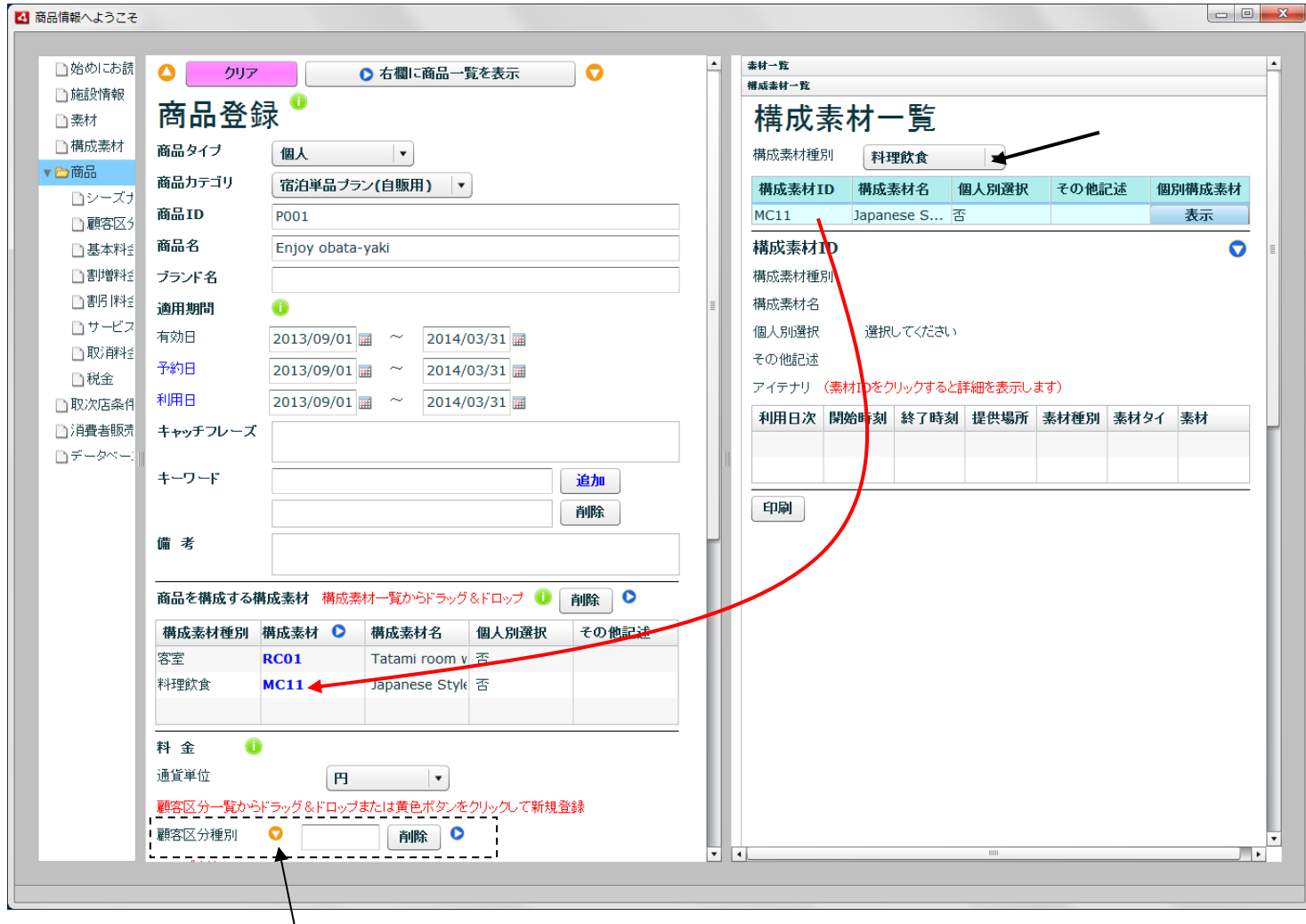

引き続き、各料金に適用する顧客区分種別を入力ために、上図点線枠の「顧客区分種別」 ラベルの右の おボタンをクリックし、「顧客区分種別一覧」画面を表示する。

## 4.2 顧客区分種別の入力

料金入力に先立ち、各料金に適用する顧客区分種別を入力する。

次の顧客区分種別(Cust01)を入力する。

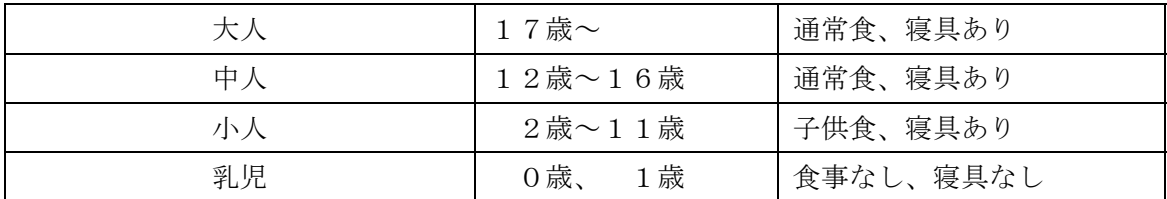

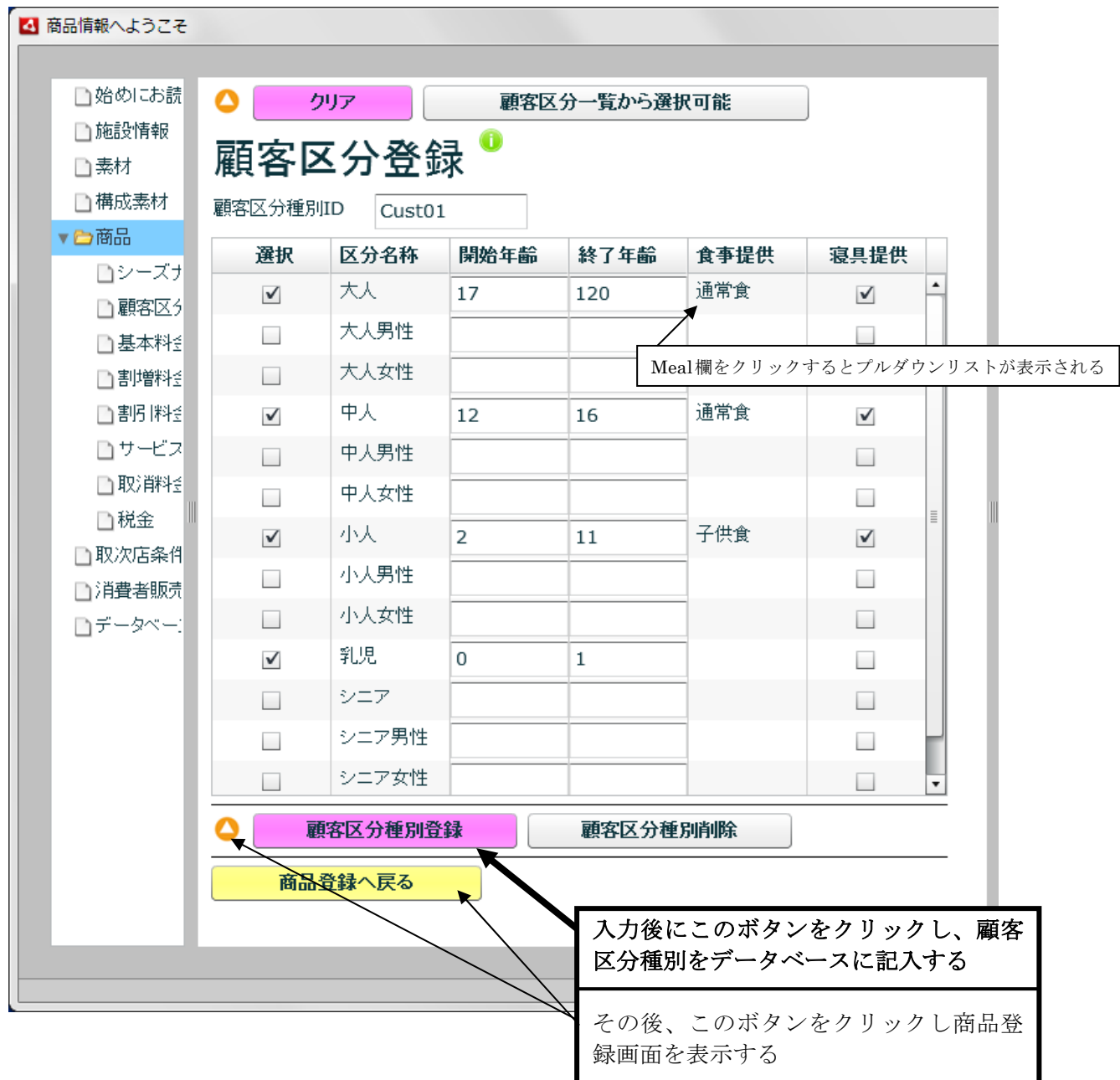

# 4.3 基本料金の入力

## 4.3.1 基本料金のシーズナリティの入力

商品画面に戻って、下図「商品登録」画面の点線枠内の基本料金ラベルのシーズナリティ 欄の登録ボタン ①をクリックし、「シーズナリティ登録」画面(次頁)を表示する。

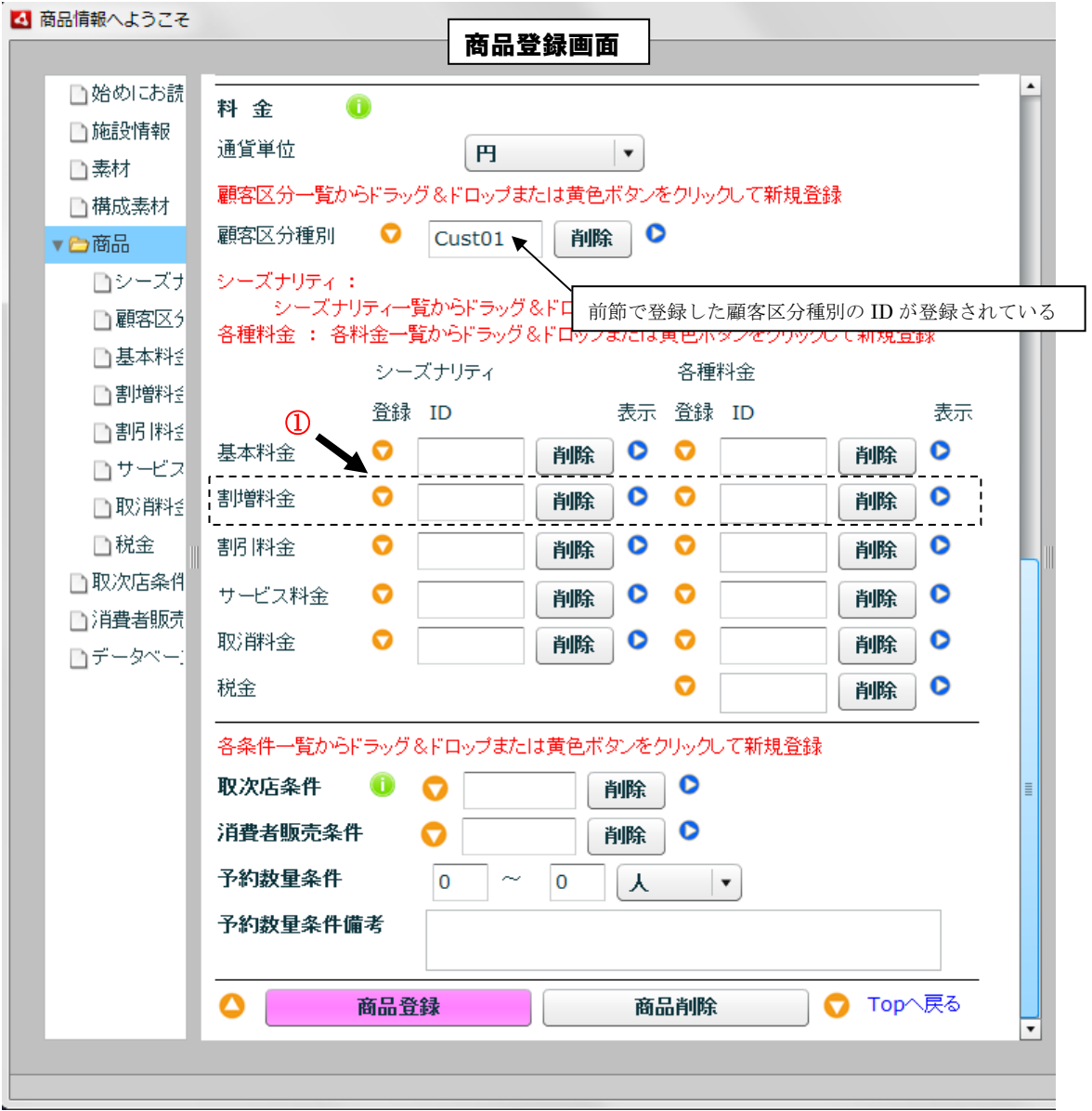

次のシーズナリティ(S01)を入力する。

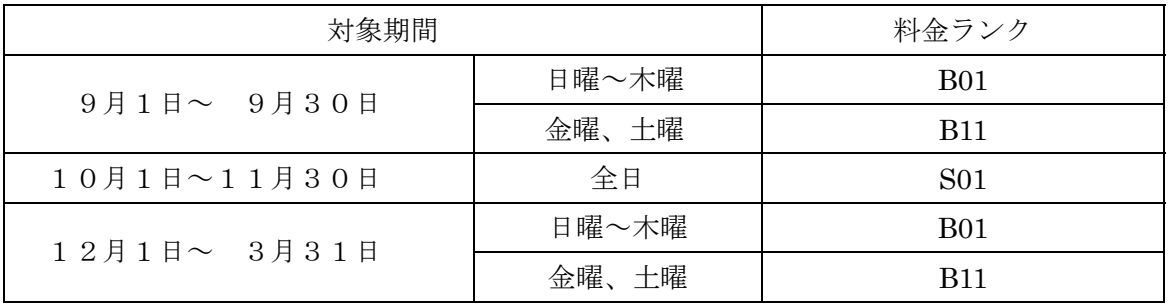

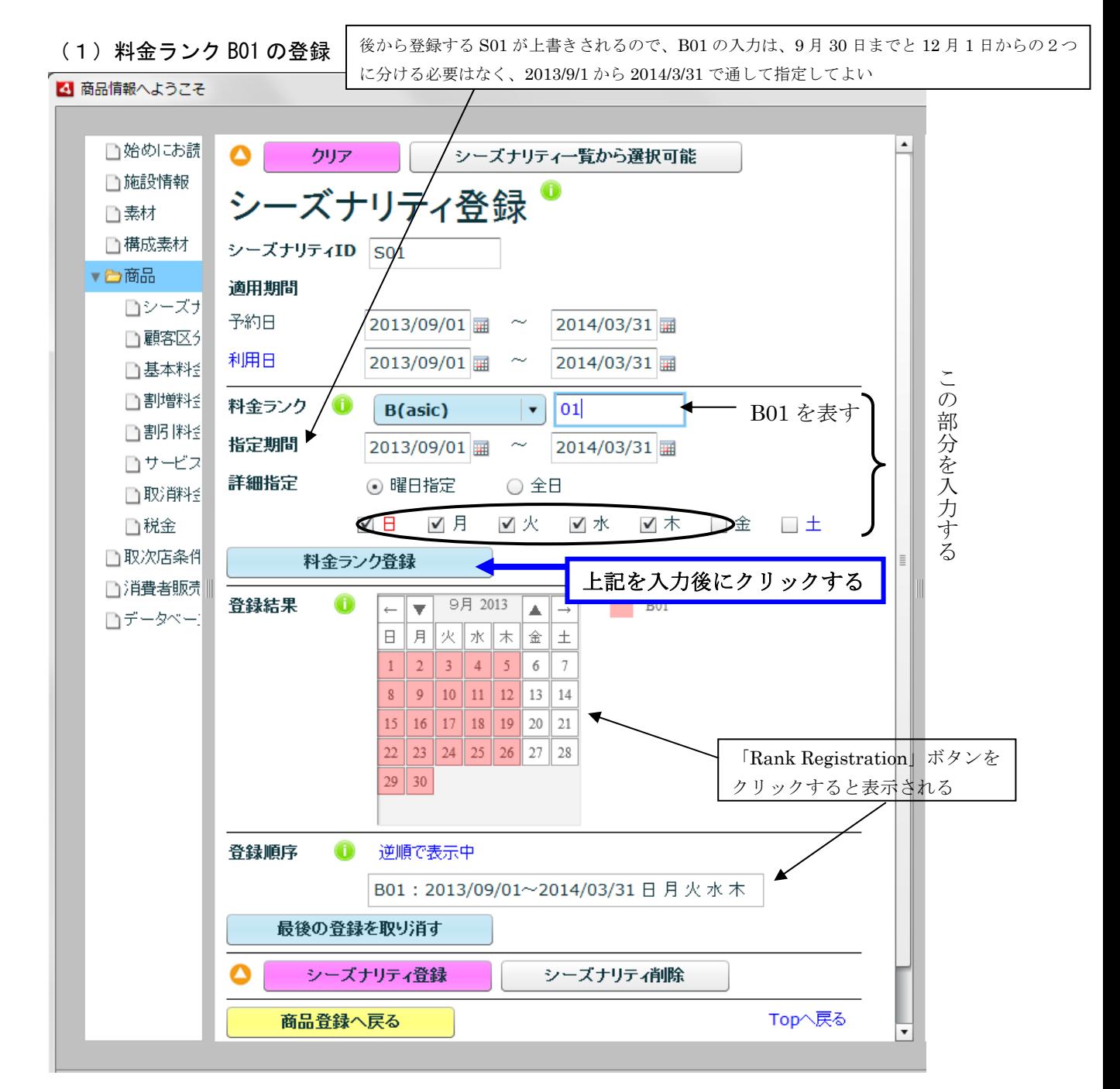

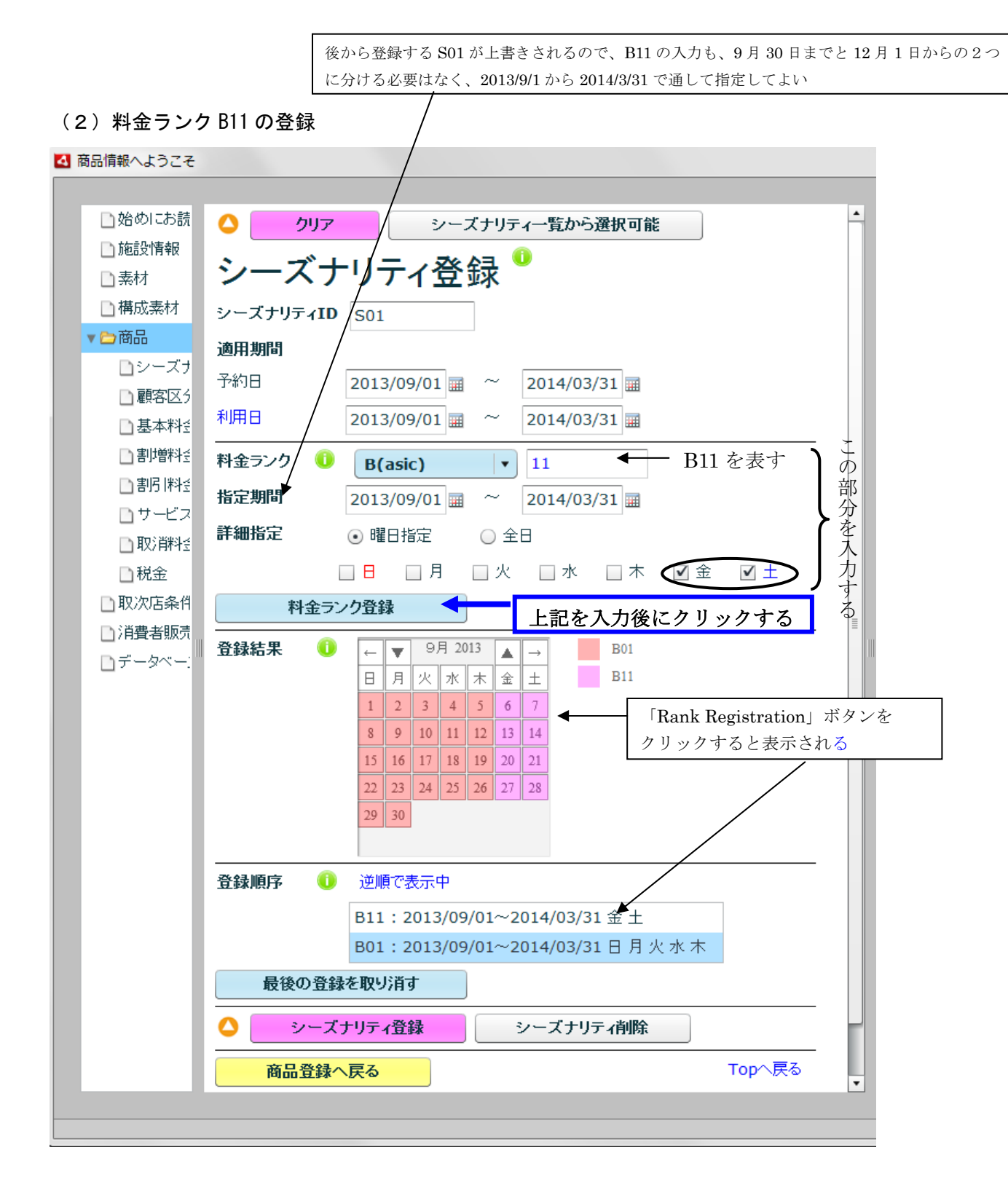

(3)料金ランク S01 の登録

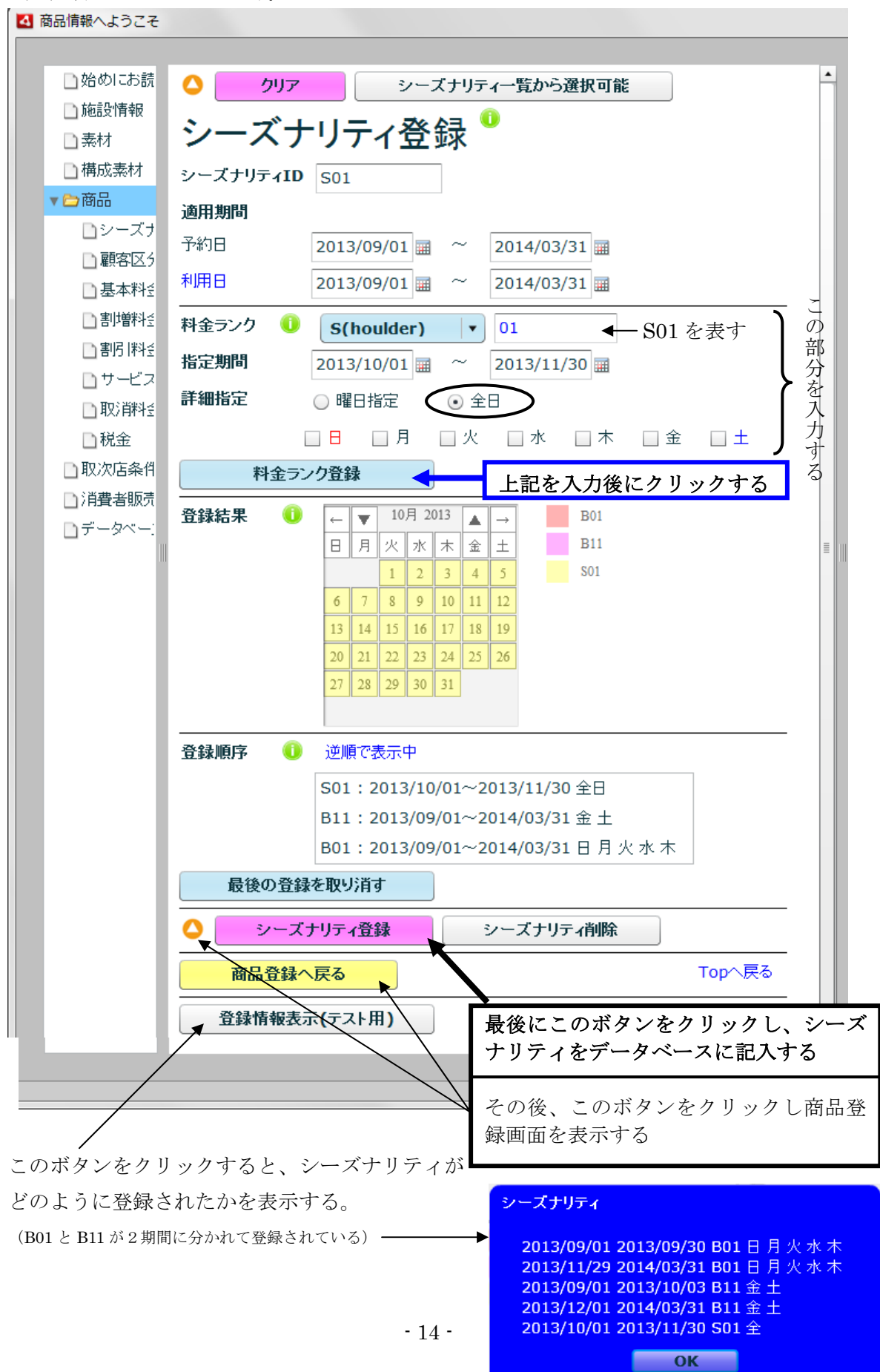

## 4.3.2 基本料金の入力

商品登録画面に戻ると、基本料金ラベルのシーズナリティの ID 欄に前節で登録したシーズ ナリティの ID が登録されている。引き続き基本料金を入力するために、基本料金ラベルの 料金登録欄の ボタン②をクリックし、「基本料金登録」画面を表示する。

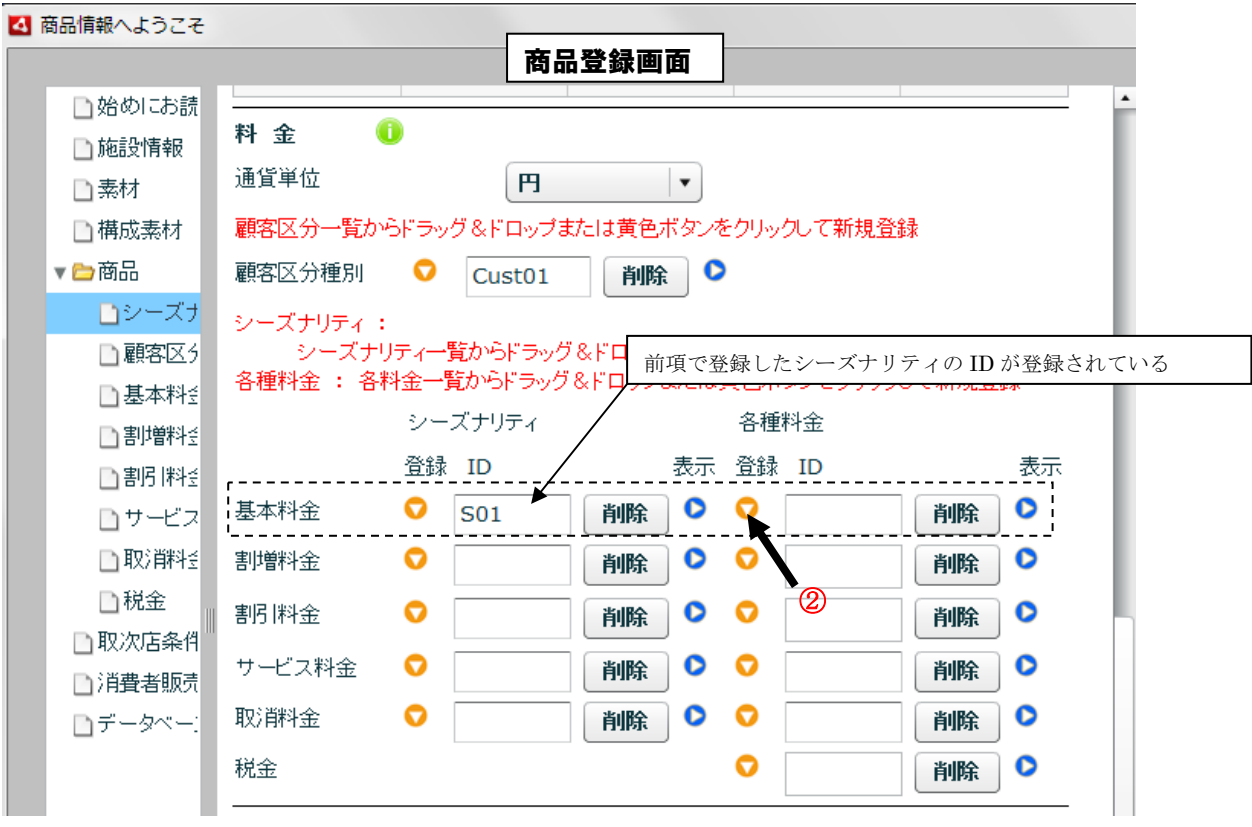

料金ランク別、顧客区分種別別に、次の基本料金(P01)を入力する。

| 料金ランク      | 顧客区分 | 1室2名利用    | 1室3名利用    | 1室4名利用    |
|------------|------|-----------|-----------|-----------|
| <b>B01</b> | 大人   | 20,000円   | 18,000円   | 16,000円   |
|            | 中人   | 18,000円   | 16,000円   | 14,000円   |
|            | 小人   | 10,000円   | $9,000$ 円 | 8,000円    |
|            | 乳児   | 1,000円    | $1,000$ 円 | 1,000円    |
| <b>B11</b> | 大人   | 21,000円   | 19,000円   | 17,000円   |
|            | 中人   | 19,000円   | 17,000円   | 15,000円   |
|            | 小人   | 10,500円   | $9,500$ 円 | 8500円     |
|            | 乳児   | 1,000円    | $1,000$ 円 | $1,000$ 円 |
| <b>S01</b> | 大人   | 22,000円   | 20,000円   | 18,000円   |
|            | 中人   | 20,000円   | 18,000円   | 16,000円   |
|            | 小人   | 11,000円   | 10,000円   | $9,000$ 円 |
|            | 乳児   | $1,000$ 円 | $1,000$ 円 | $1,000$ 円 |

(1)料金ランク B01 用の基本料金の入力

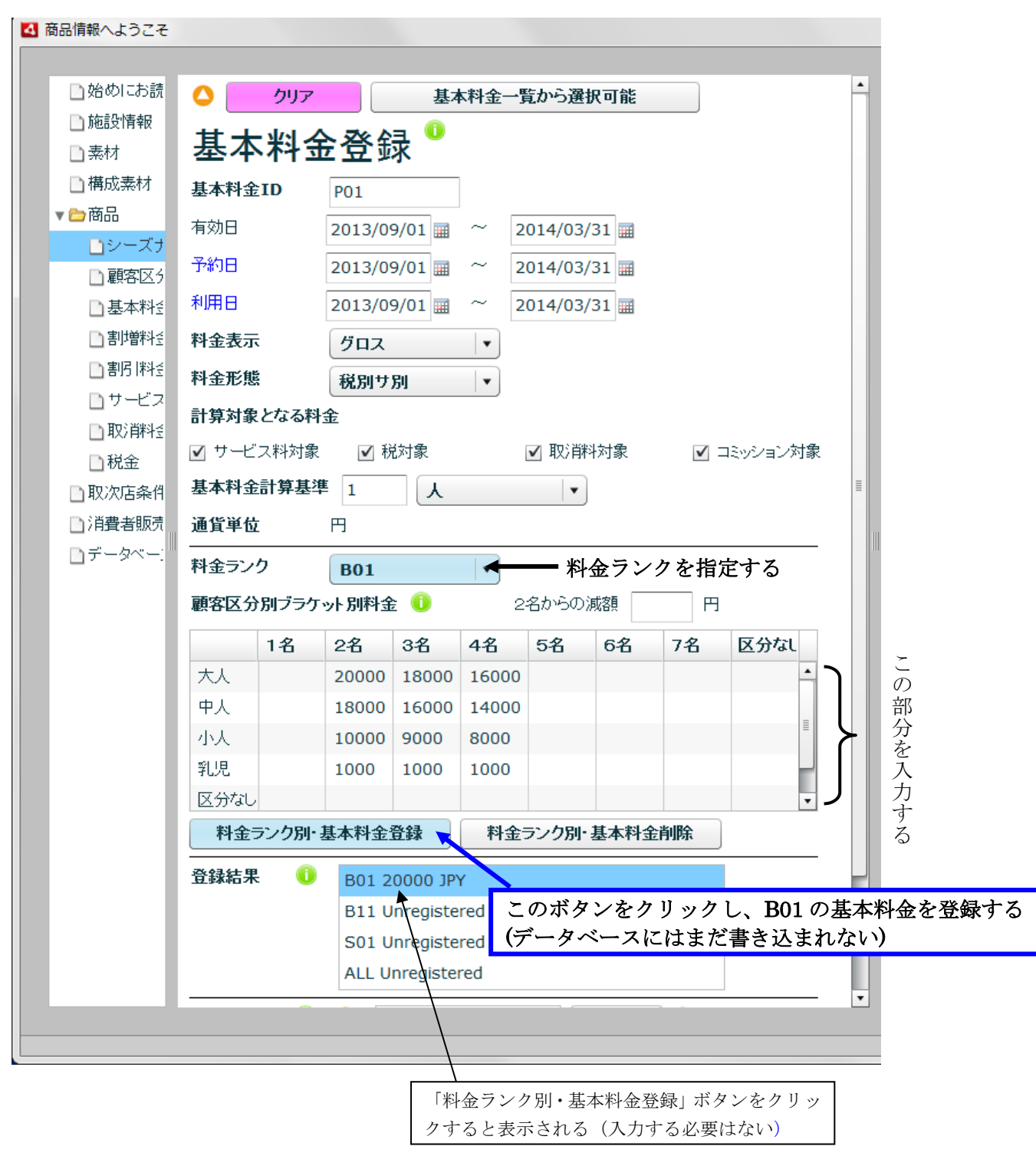

#### (2) 料金ランク B11 用の基本料金の入力

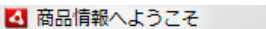

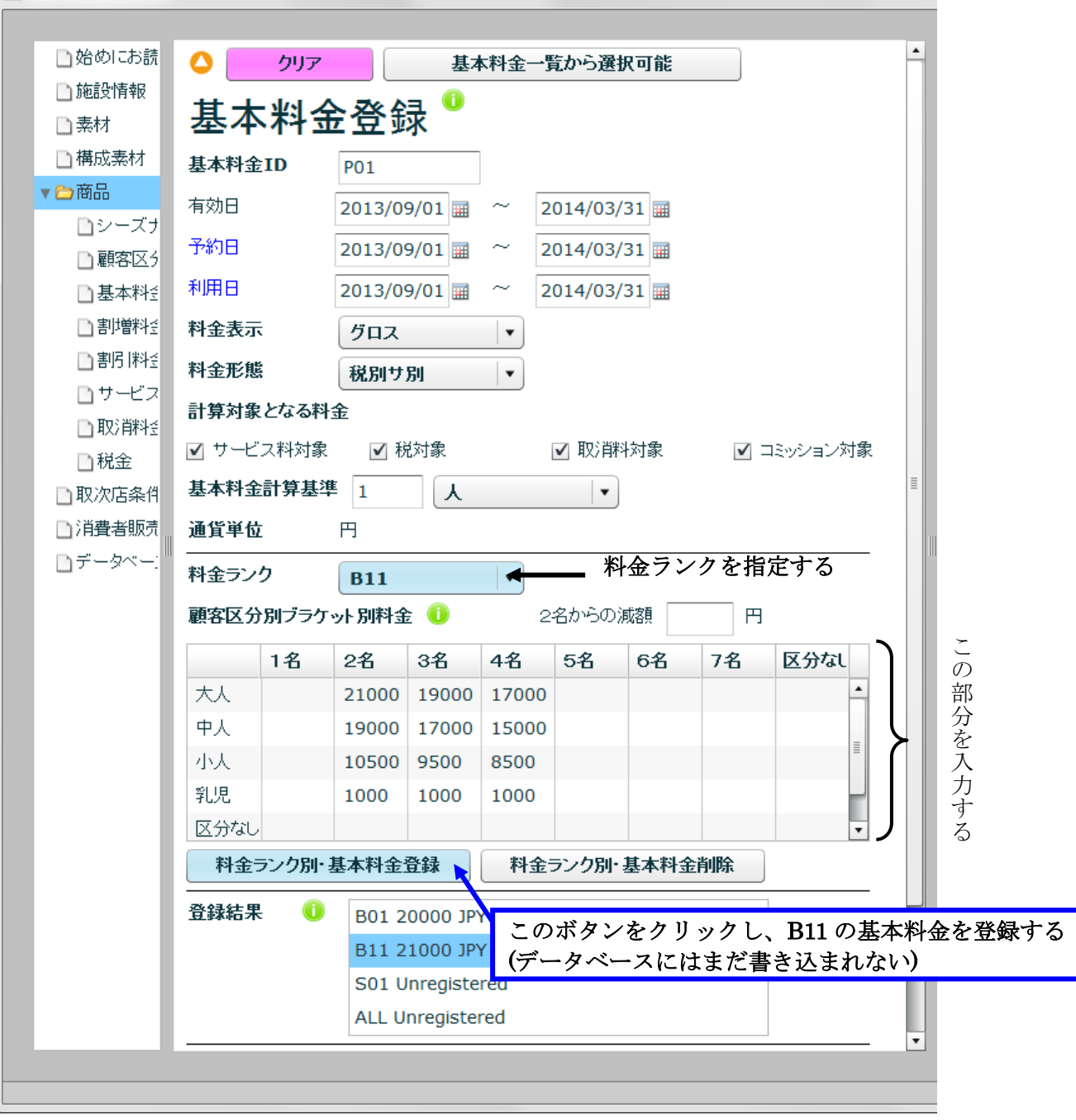

#### (3)料金ランク S01 用基本料金の入力

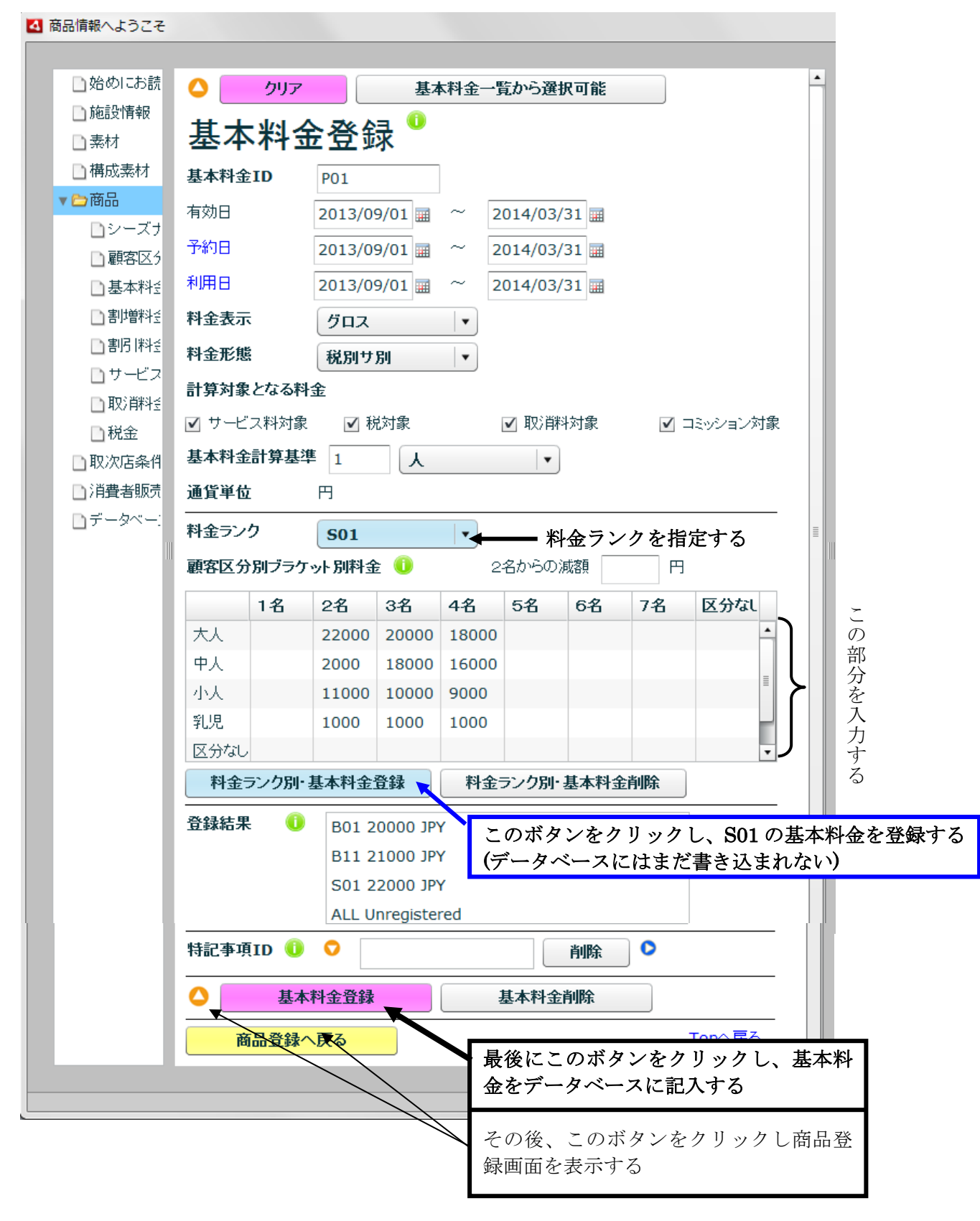

# 4.4 割引料金の入力

次のような割引料金を設定する。

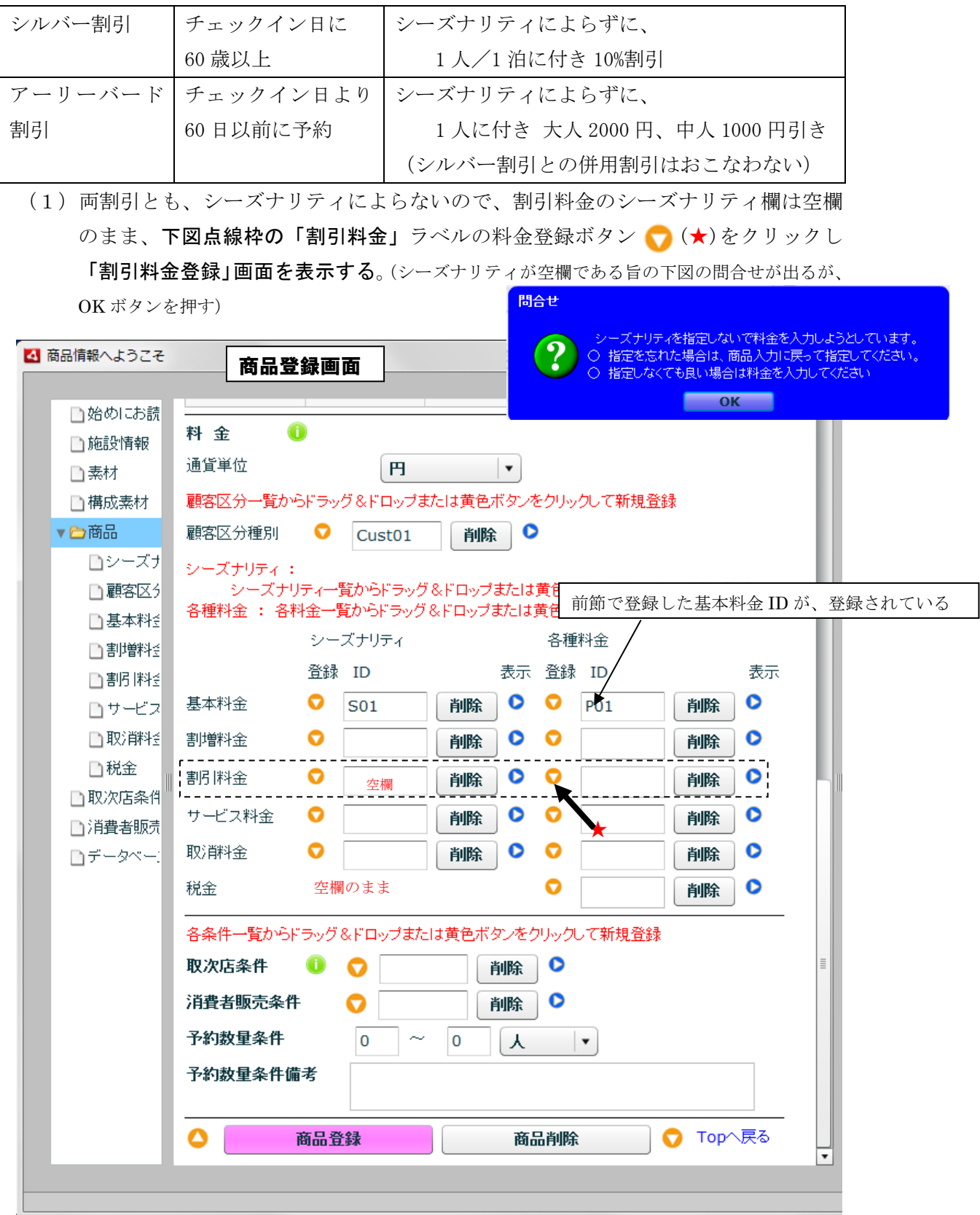

#### (2) シルバー割引 (SV01) の入力

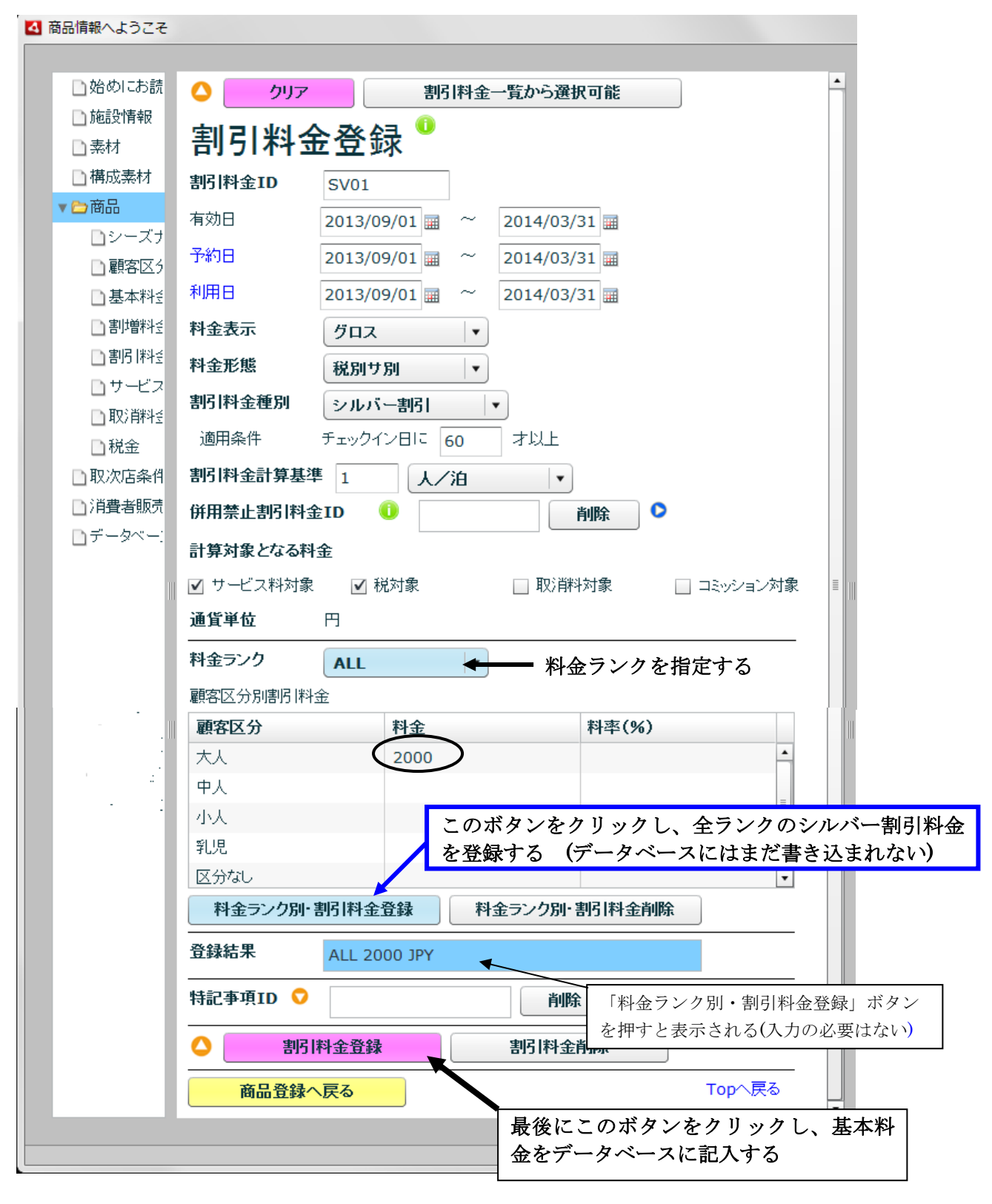

### (3) アーリーバード割引 (EBD-1) の入力

アーリーバード割引の内容を入力する。

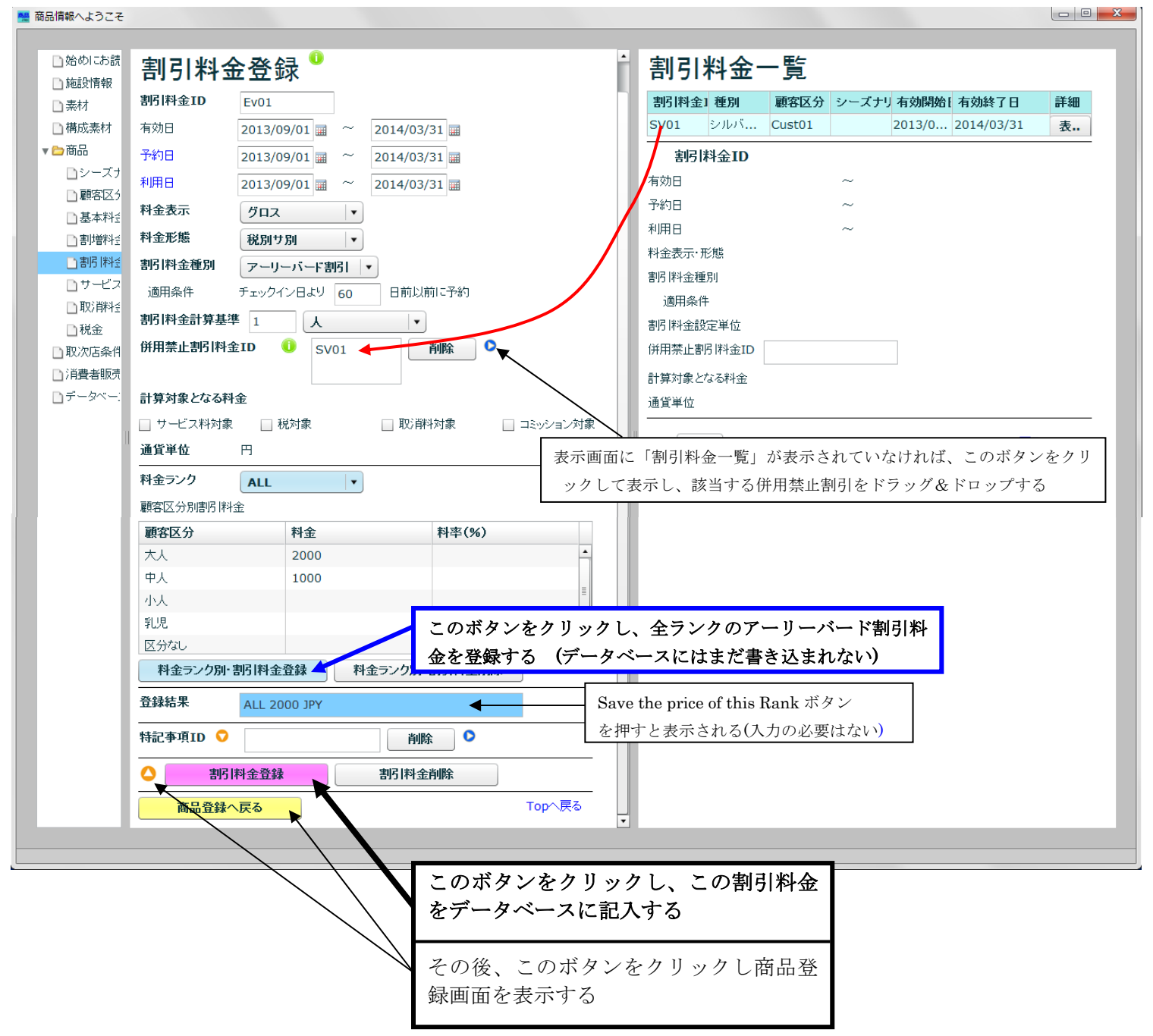

# 4.8 サービス料金の入力

サービス料金 シーズナリティ、顧客区分によらず一律10%

(1)「サービス料金」ラベルのシーズナリティ ID 欄を空欄にしたまま料金登録ボタン ●(★)をクリックし、サービス料金登録画面を表示する

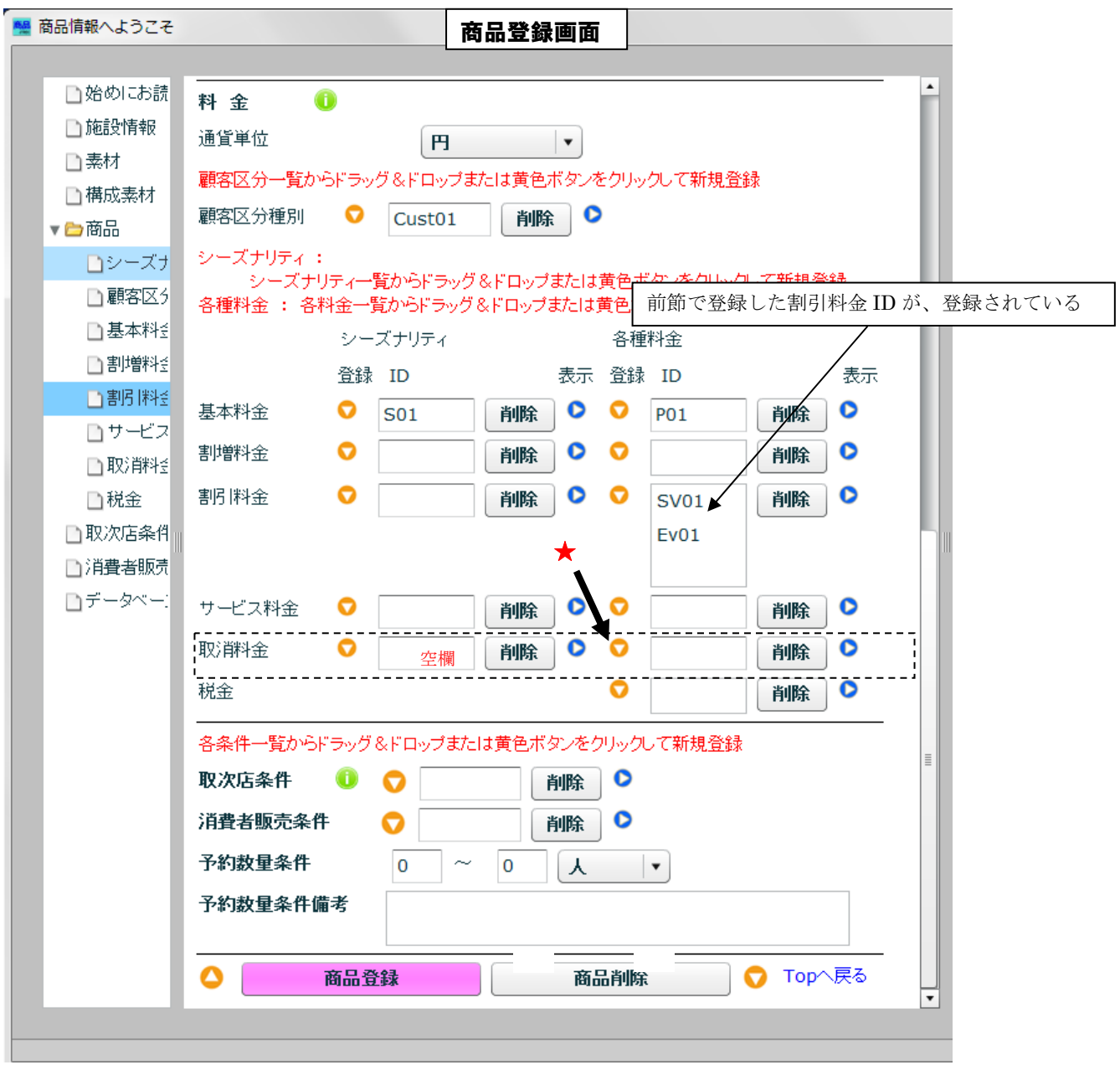

(2) サービス料金 (SE01) の入力

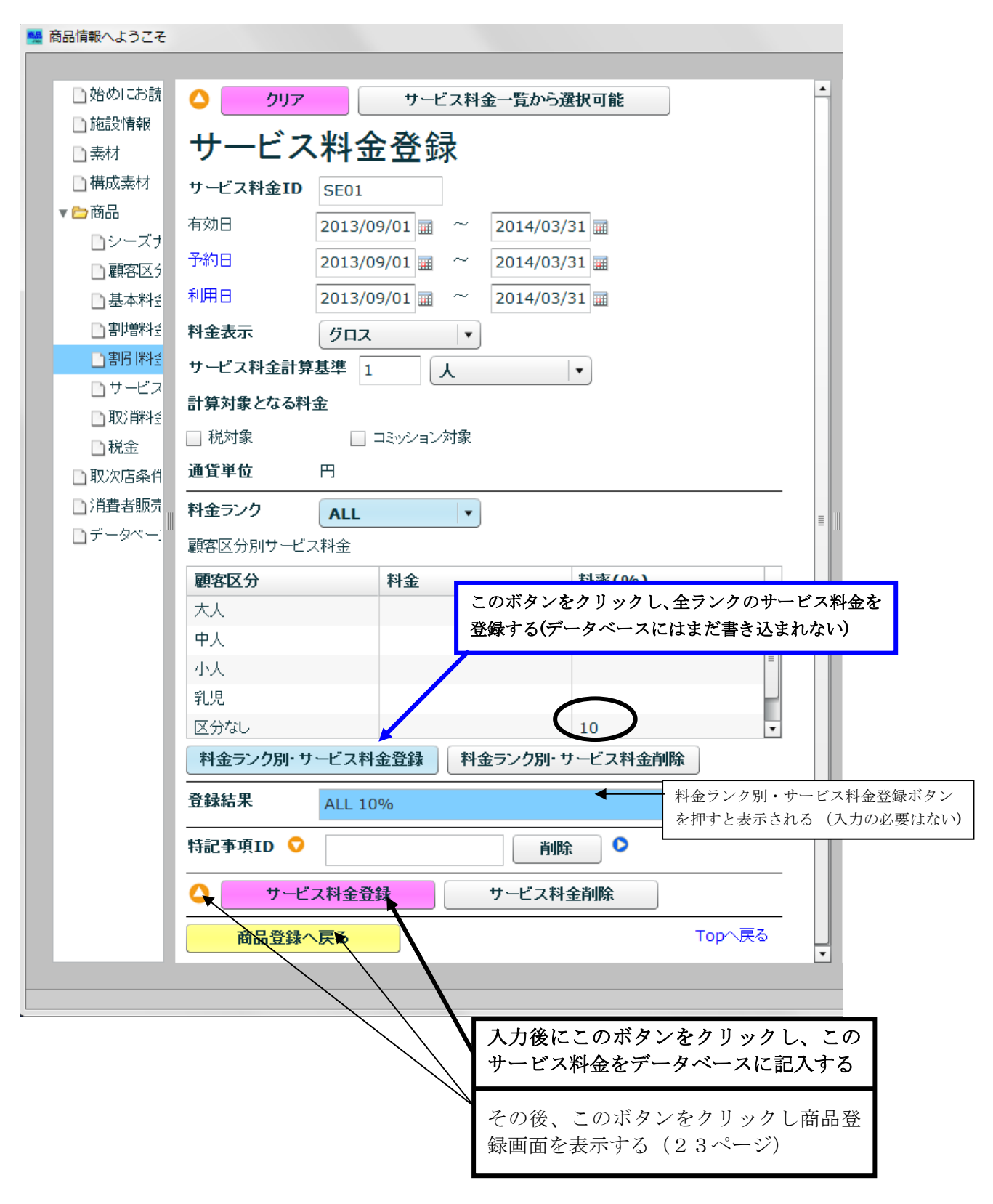

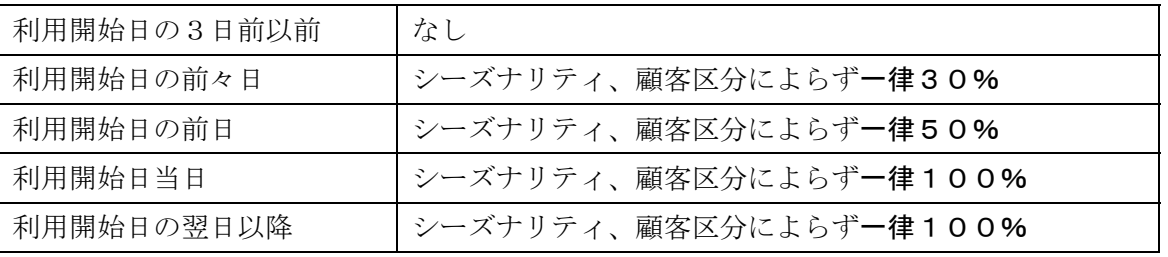

### 4. 9 取消料金 (CL01) の入力

(1)「取消料金」ラベルのシーズナリティ欄を空欄にしたまま料金登録ボタン (★)を クリックし、「取消料金登録」画面を表示する

■ 商品情報へようこそ 商品登録画面 □始めにお読 Ô 料金 □施設情報 通貨単位 F.  $\overline{\phantom{a}}$ □素材 □構成素材 顧客区分一覧からドラッグ&ドロップまたは黄色ボタンをクリックして新規登録 ▼●商品 削除◎ 顧客区分種別 ● Cust01 ■シーズナー シーズナリティ: っ<br>- シーズナリティ一覧からドラッグ&ドロップまたはす。前節で登録したサービス料金 ID が、登録されている<br>各種料金 : 各料金一覧からドラッグ&ドロップまたは黄<del>ヒホメンセンアップ・マれぬ豆露</del> □顧客区5 □基本料到 シーズナリティ 各種料金 □割増料到 登録 ID 表示 登録 ID 表示 □割引料到  $\bullet$ 基本料金  $\bullet$  $S<sub>01</sub>$ 削除  $\bullet$  $\bullet$  $P<sub>01</sub>$ 削除 日サービス □取消料到  $\bullet$  $\bullet$  $\bullet$  $\bullet$ 割増料金 削除 削除 □税金 割削料金  $\bullet$  $\bullet$ ം  $\bullet$ 削除 **SV01** 削除 □取次店条件 Ev01 ★ □消費者販売 ■データベー:  $\bullet$  $\bullet$ サービス料金  $\bullet$ SE01 削除 削除 Ó  $\bullet$ 取消料金 O 削除  $\bullet$ 削除  $= -$ --- $\bullet$ 税金  $\bullet$ 削除 各条件一覧からドラッグ&ドロップまたは黄色ボタンをクリックして新規登録 取次店条件  $\bullet$   $\bullet$ 削除◎ 消費者販売条件 削除 ● O 予約数量条件  $\overline{0}$  $\overline{0}$ 一人  $\overline{\phantom{a}}$ 予約数量条件備考 O Topへ戻る Δ 商品登録 商品削除  $\overline{\mathbf{v}}$ 

(2) 利用開始日の前々日以前の取消料を入力(3日前以前)

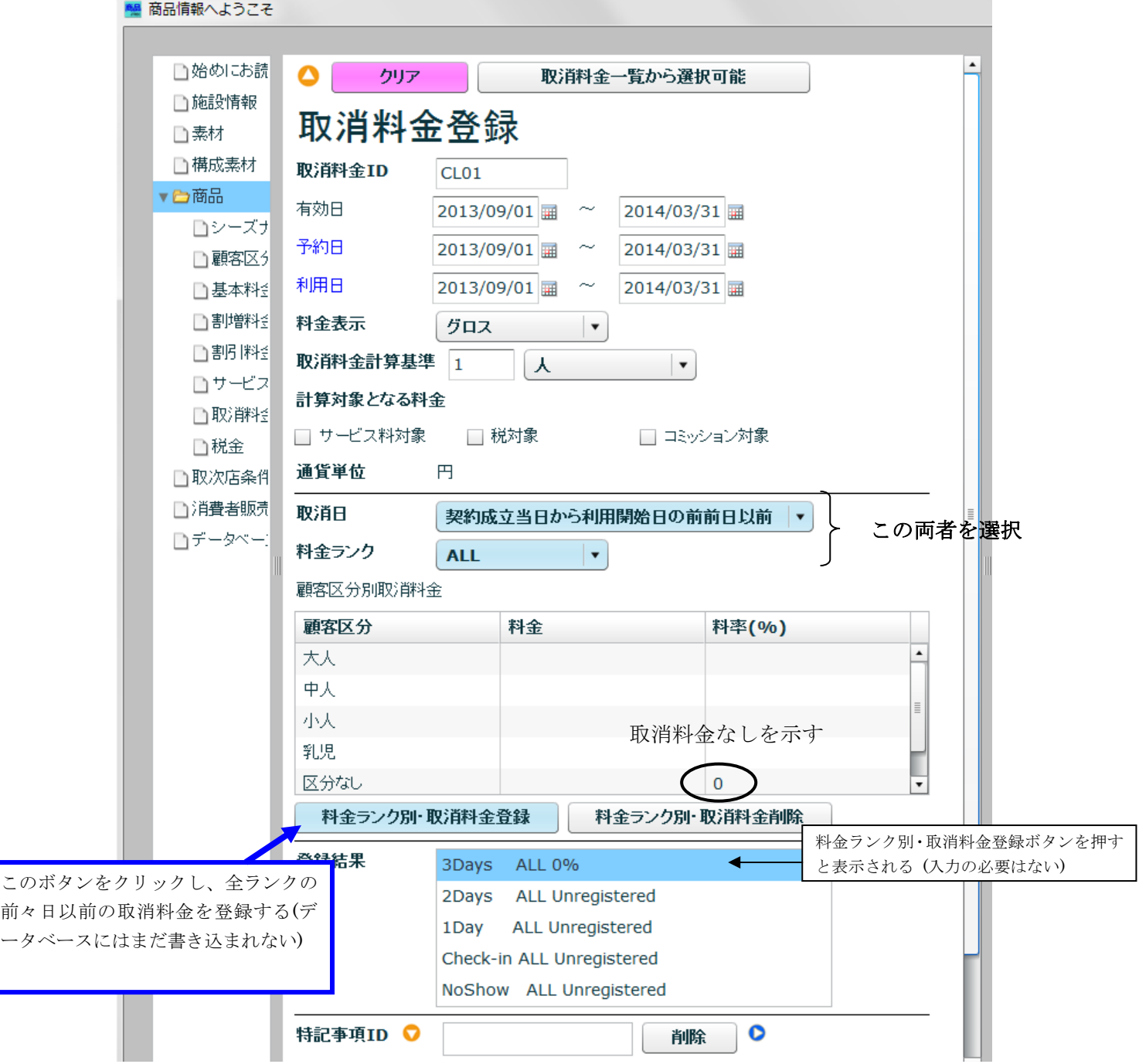

(2)利用開始日の前々日の取消料を入力

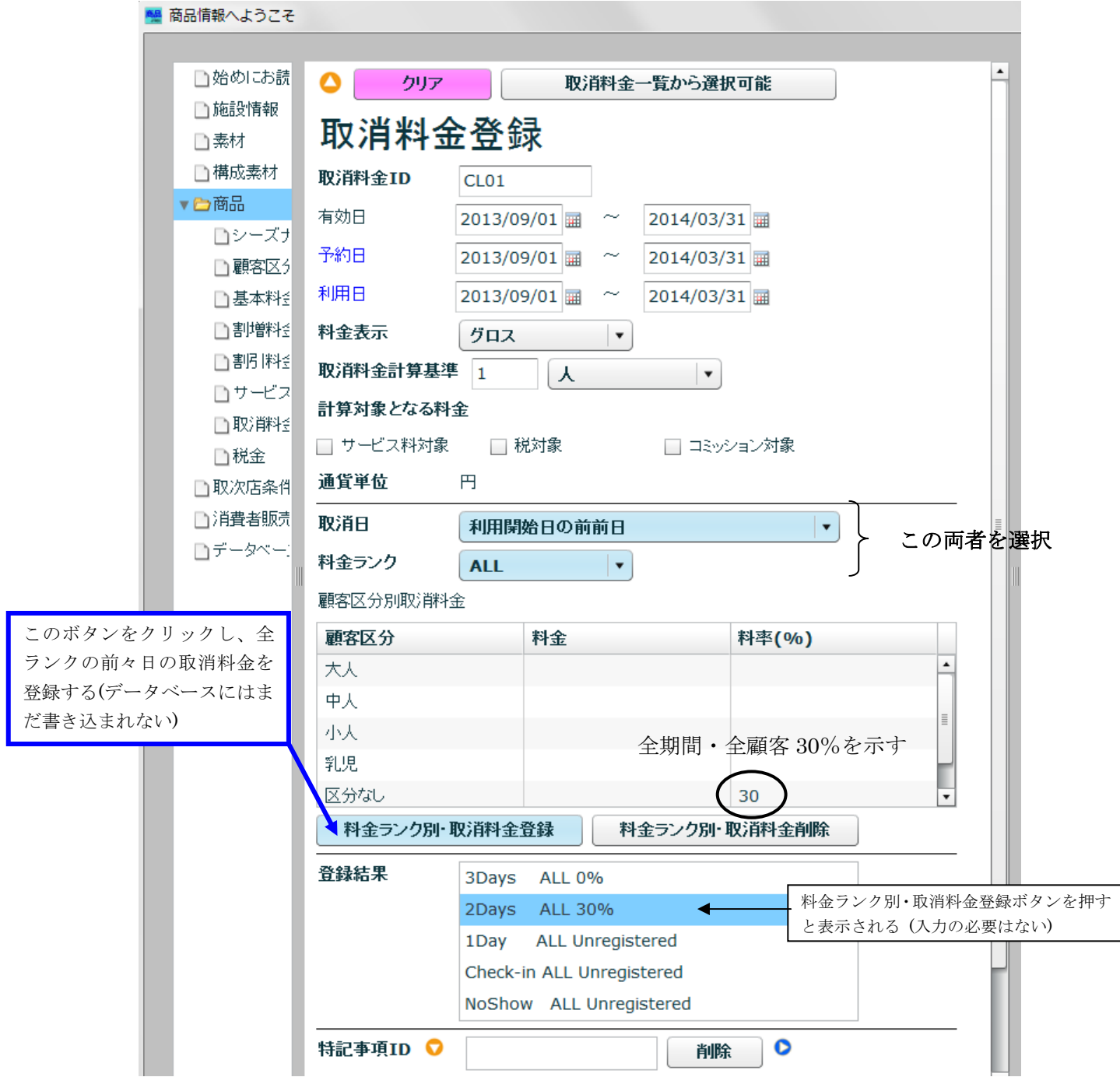

(3)利用開始日の前日の取消料の入力

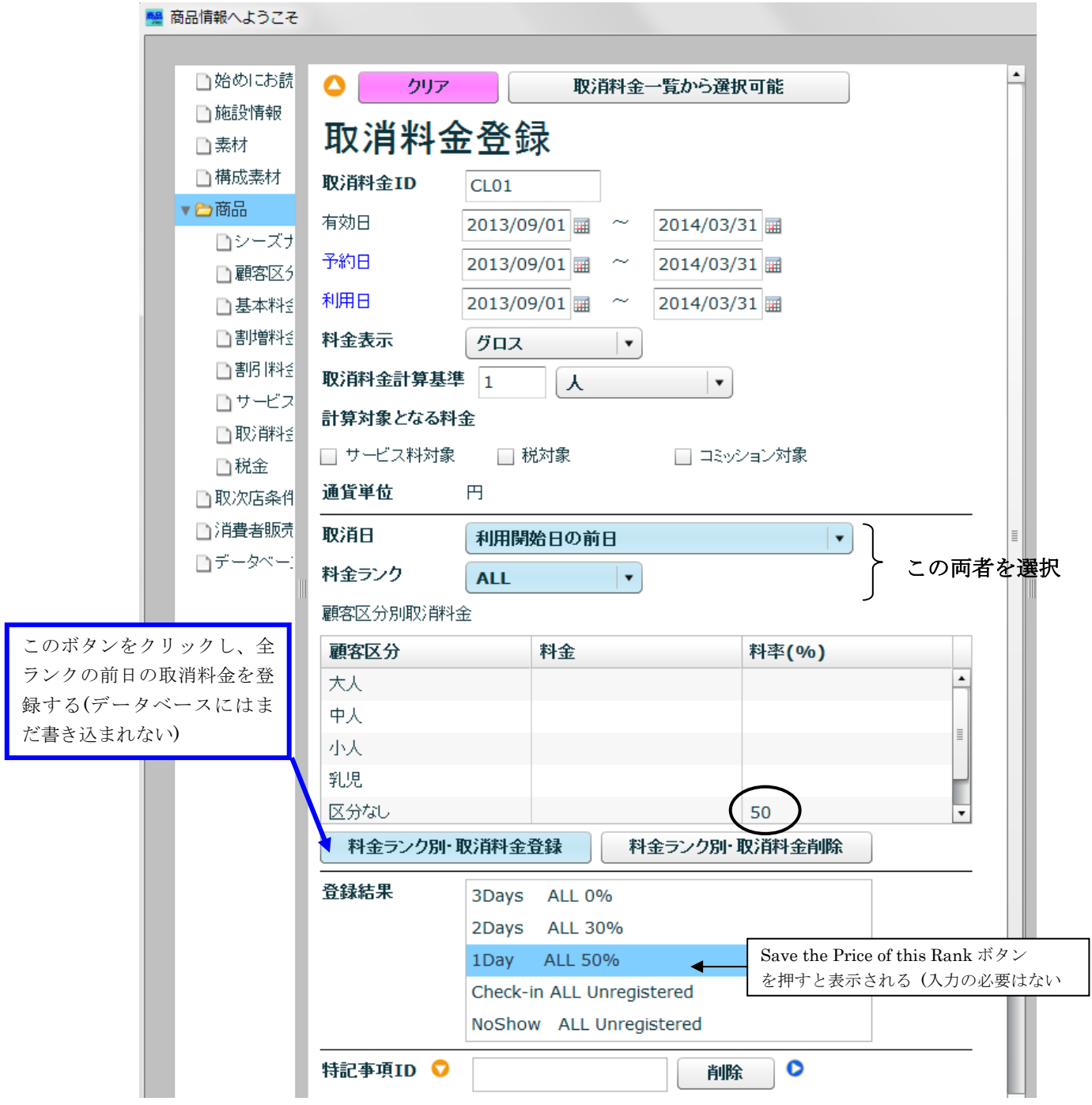

(4)利用開始日当日の取消料の入力

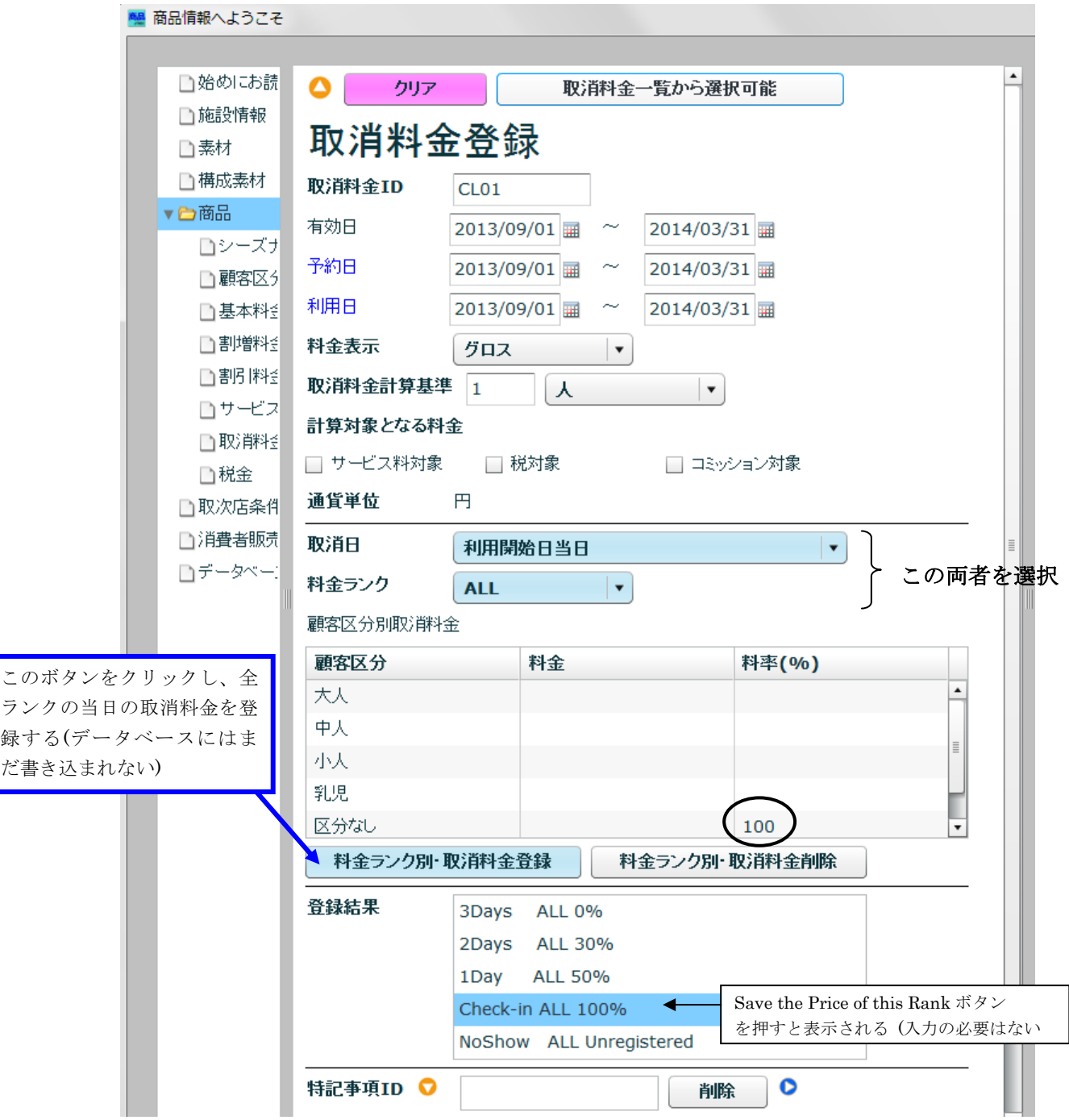

(5)利用開始日の翌日以降の取消料の入力

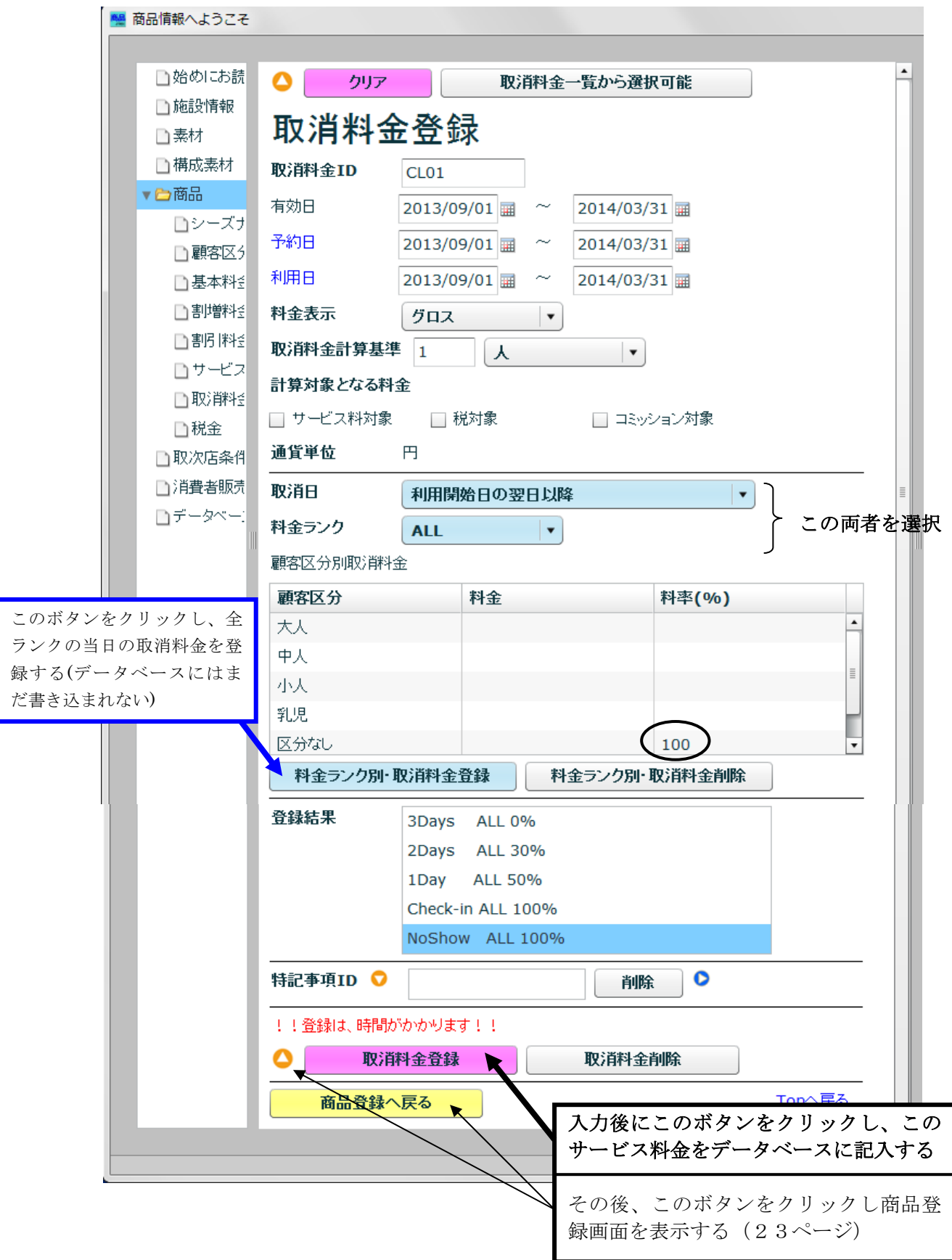

# 4.10 税金の入力

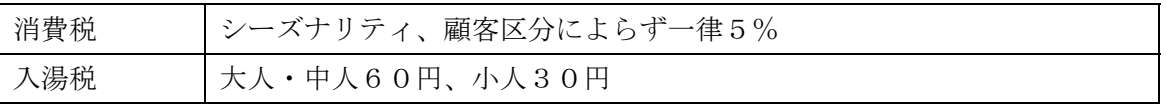

# (1)「税金」ラベルの料金登録ボタン (★)をクリックし、「税金登録」画面を表示す る

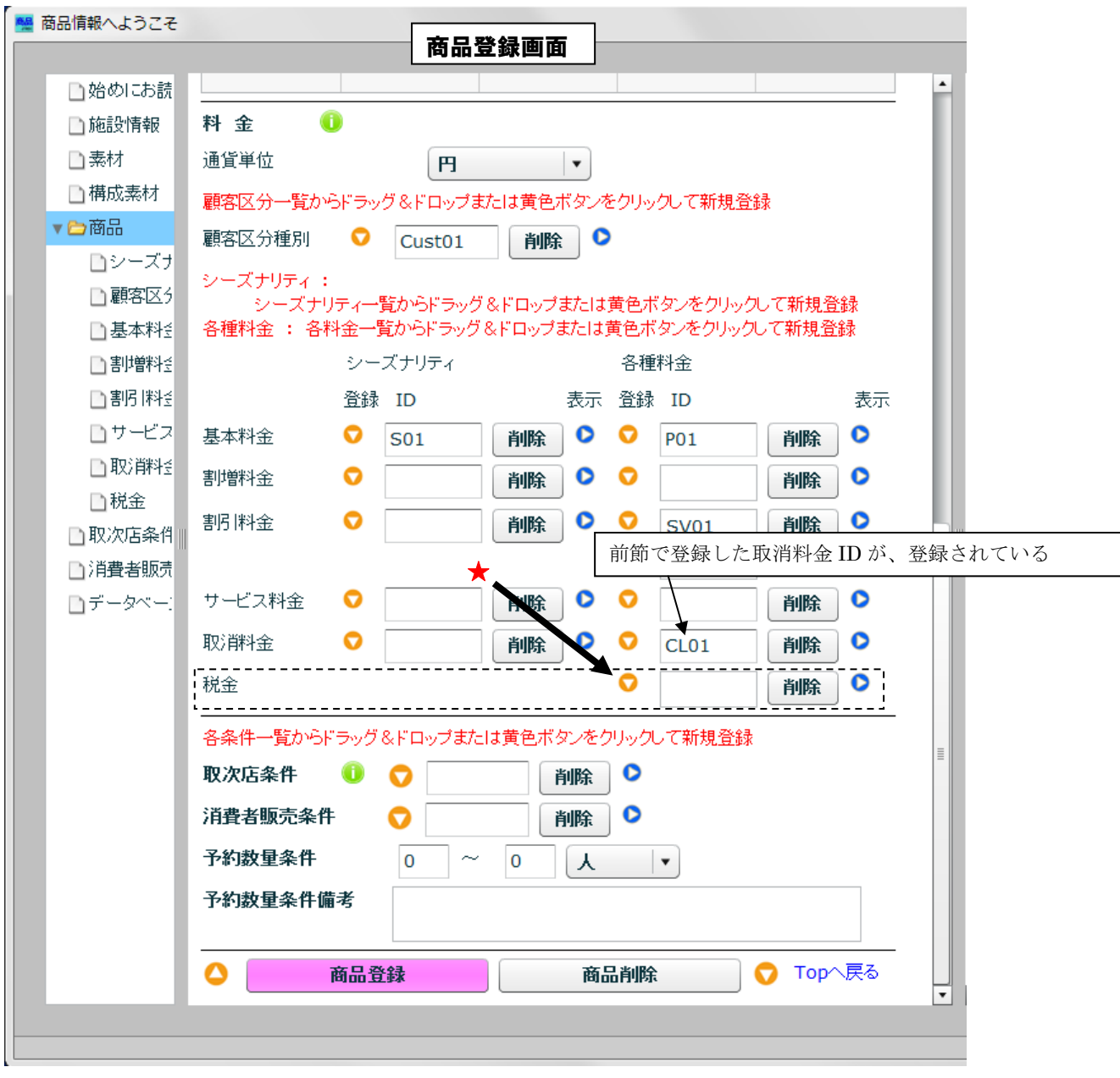

## (2)消費税(CSTax)の入力

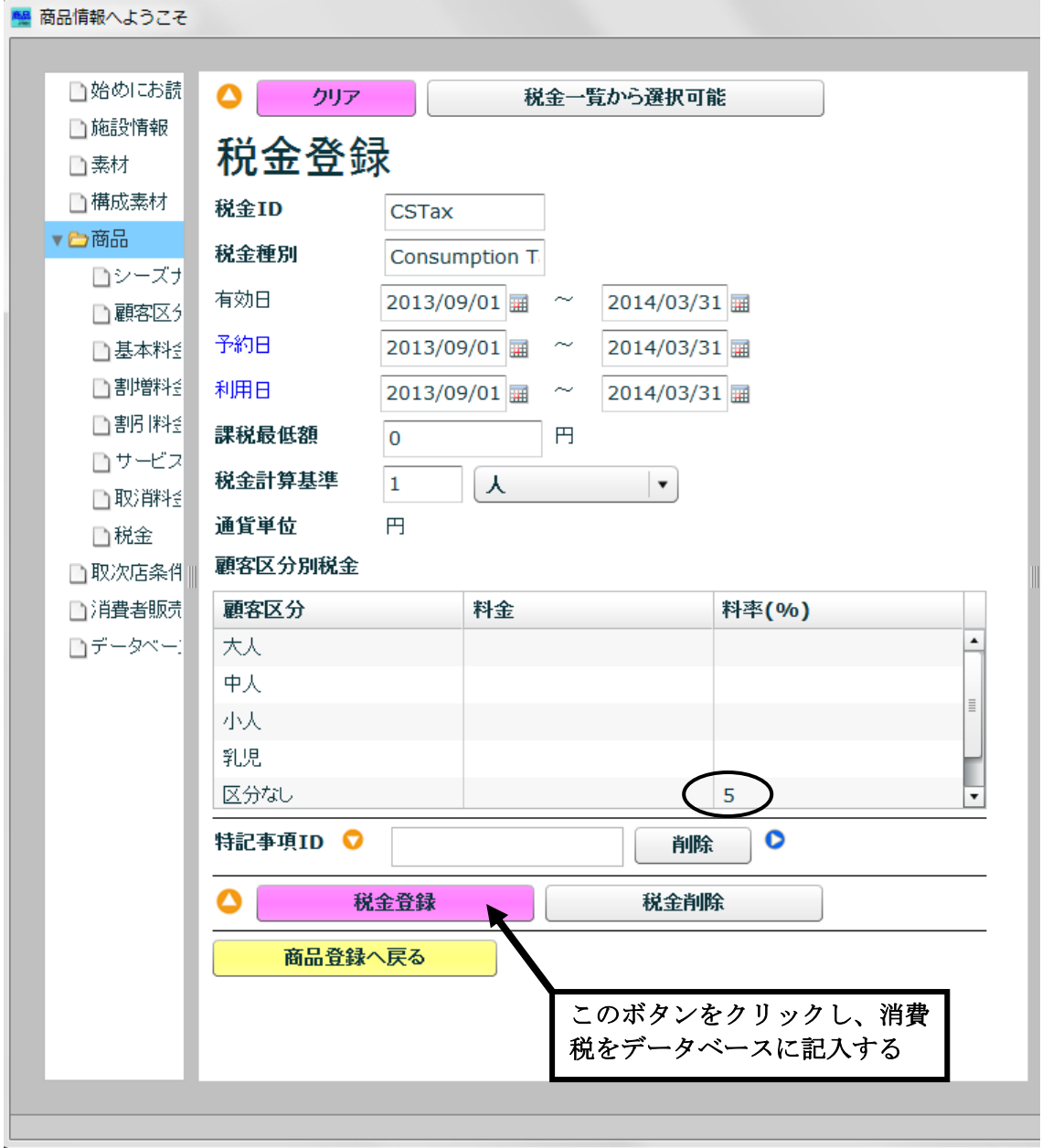

(3)入湯税(BATax)の入力

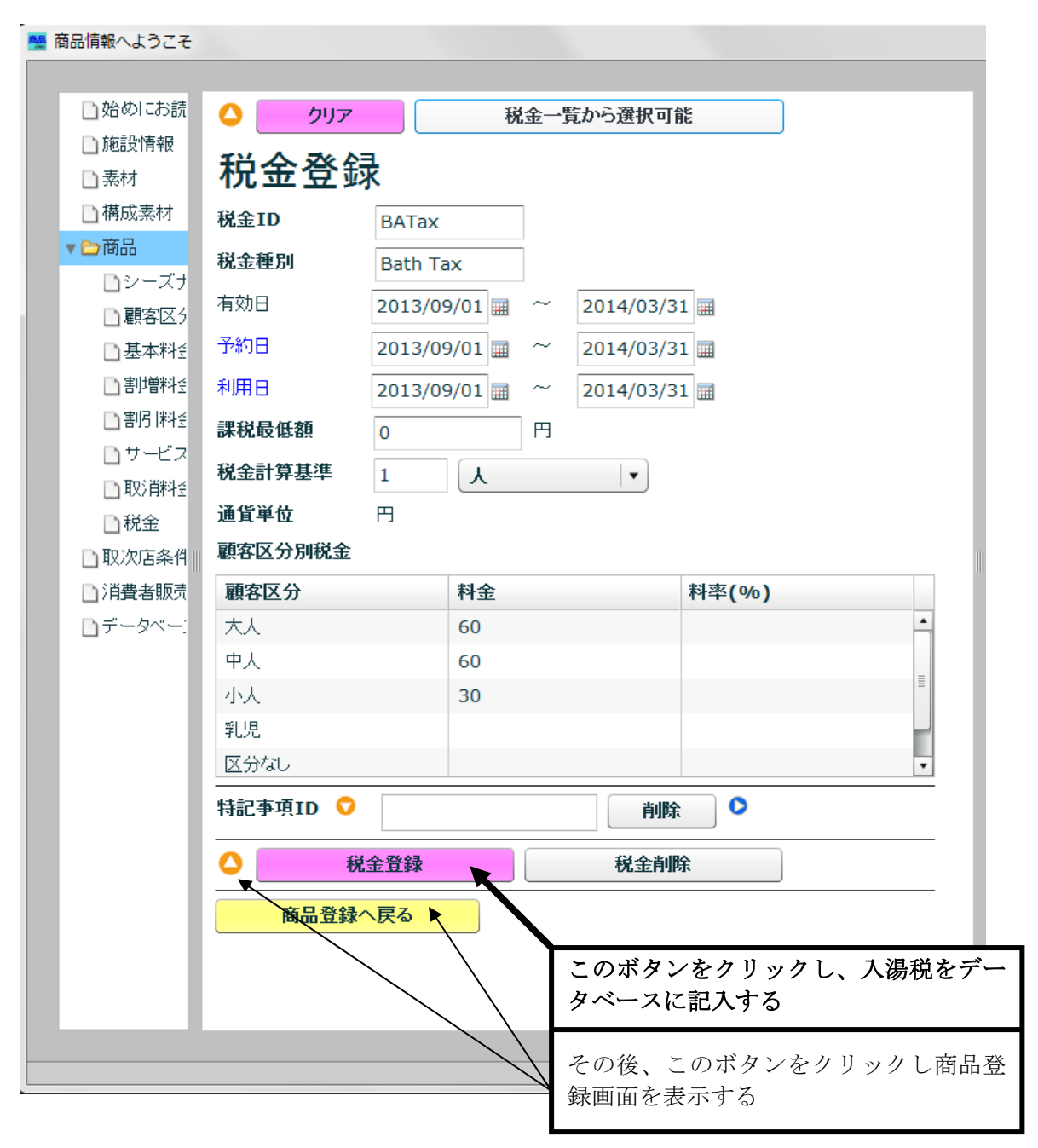

# 4.11 商品情報のデータベースへの登録

・ 予約数量条件を入力し、商品情報をデータベースに登録する

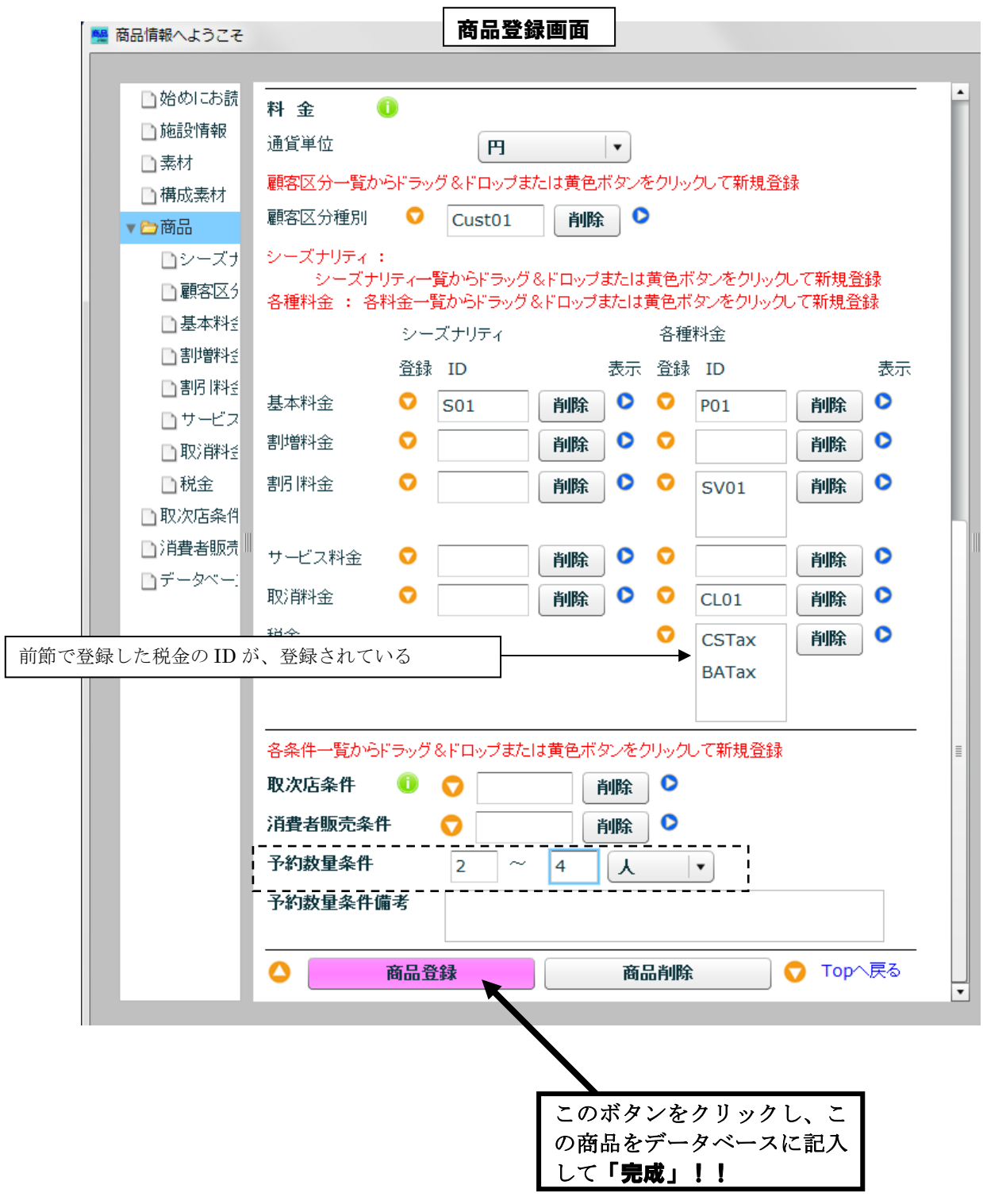

### 5.XML ファイルの生成

- ① 商品登録画面の右欄に、「商品一覧」画面を表示する
- ② 一覧表から、この商品(P001)の行の「表示」ボタンをクリックし、商品の詳細を 表示する
- ③ 表示されて詳細の最下行の「XML 生成」ボタンをクリックする
- ④ XML ファイル「P001.XML」がデスクトップに生成される(既にある場合は上書きさ

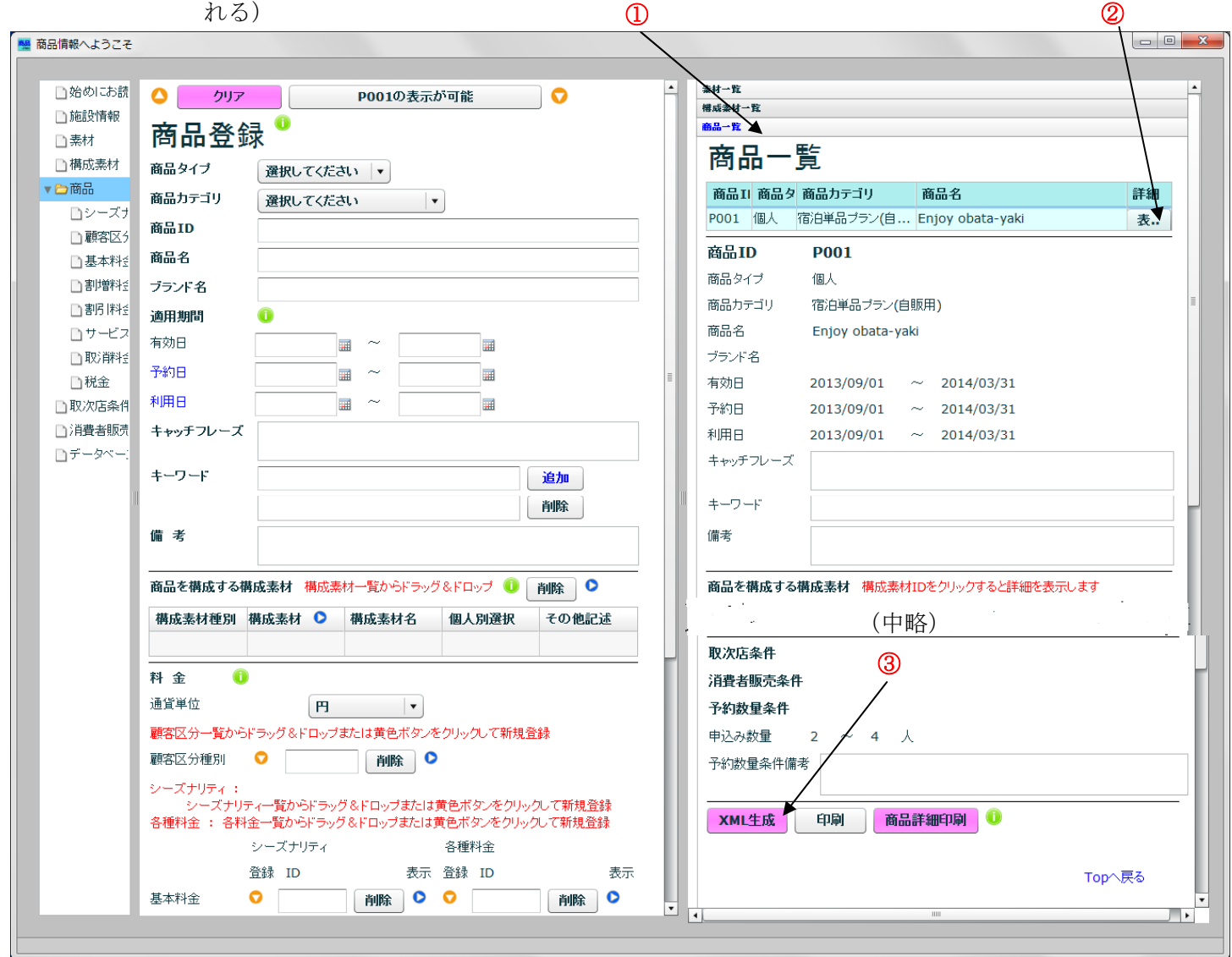

#### 付録 この入力例の実行

次により、この入力例を「商品情報入力プログラム」に取り込んで、修正・追加等を行な うことができる。

① http://www.jtrec.org/iida/example1.db にアクセスし、この資料のデータベースを記憶 している example1.db を、指定したフォルダにダウンロードする。

(以下では、C:¥Temp に example1.db の名称でダウンロードしたものと仮定する)

② 商品情報入力プログラムを起動する

--- 以下の処理は、すべての処理に先駆けて行うこと ---

③ すでに、データを作成してある場合は、このデータを読込むと上書きされてしまうの で、必要ならば左欄の選択画面で「データベース管理」をクリックして「データベー ス管理」の画面を表示し、「外部記憶にセーブ」をクリックし、既存のデータベースを セーブする。

#### まだ何も作成していない場合や破棄してよい場合は、このステップは飛ばしてよい。

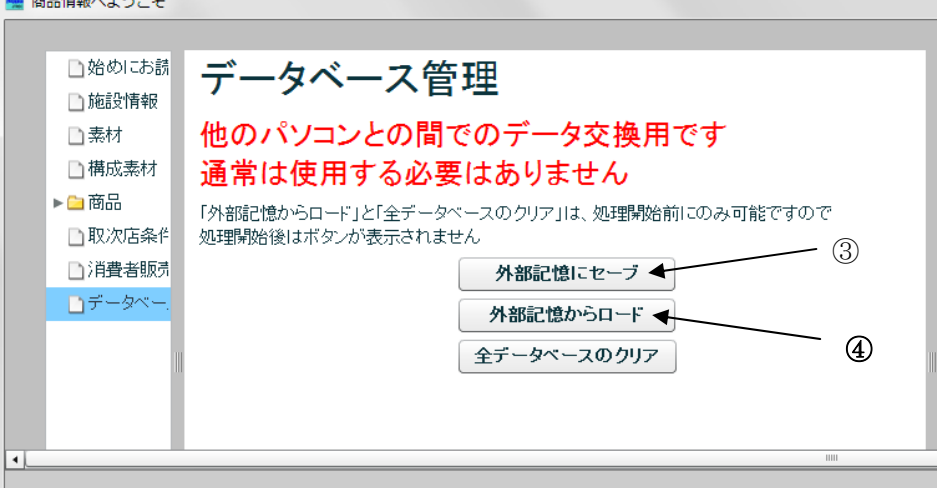

- ④ 「データベース管理」画面で「外部記憶からロード」をクリックする
- ⑤ 表示された画面で「C:¥temp¥example1.db」を指定し、「開く」をクリックする

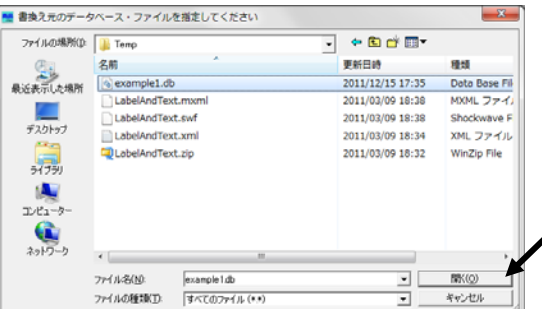

⑥ しばらくすると、「外部記憶からデータベースをロードしました」の表示が出るので、 OK をクリックすると、この入力例の編集が可能になる。(素材の画像ファイルは、ド キュメントフォルダに jtrec フォルダを作成し。格納されている)